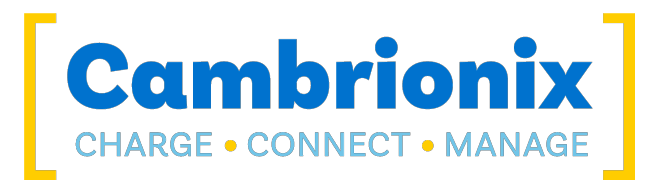

# PowerPad15S

### User Manual

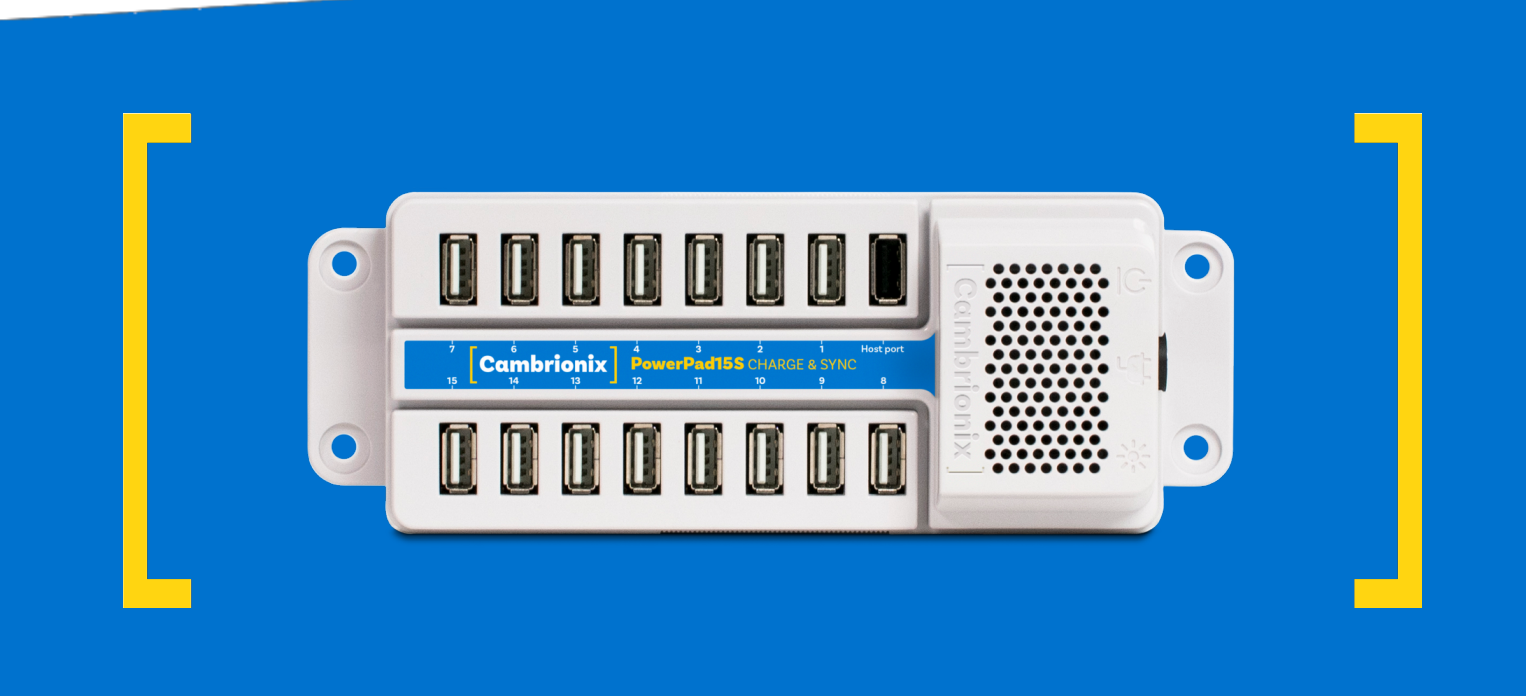

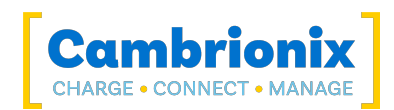

# <span id="page-1-0"></span>1. Table of Contents

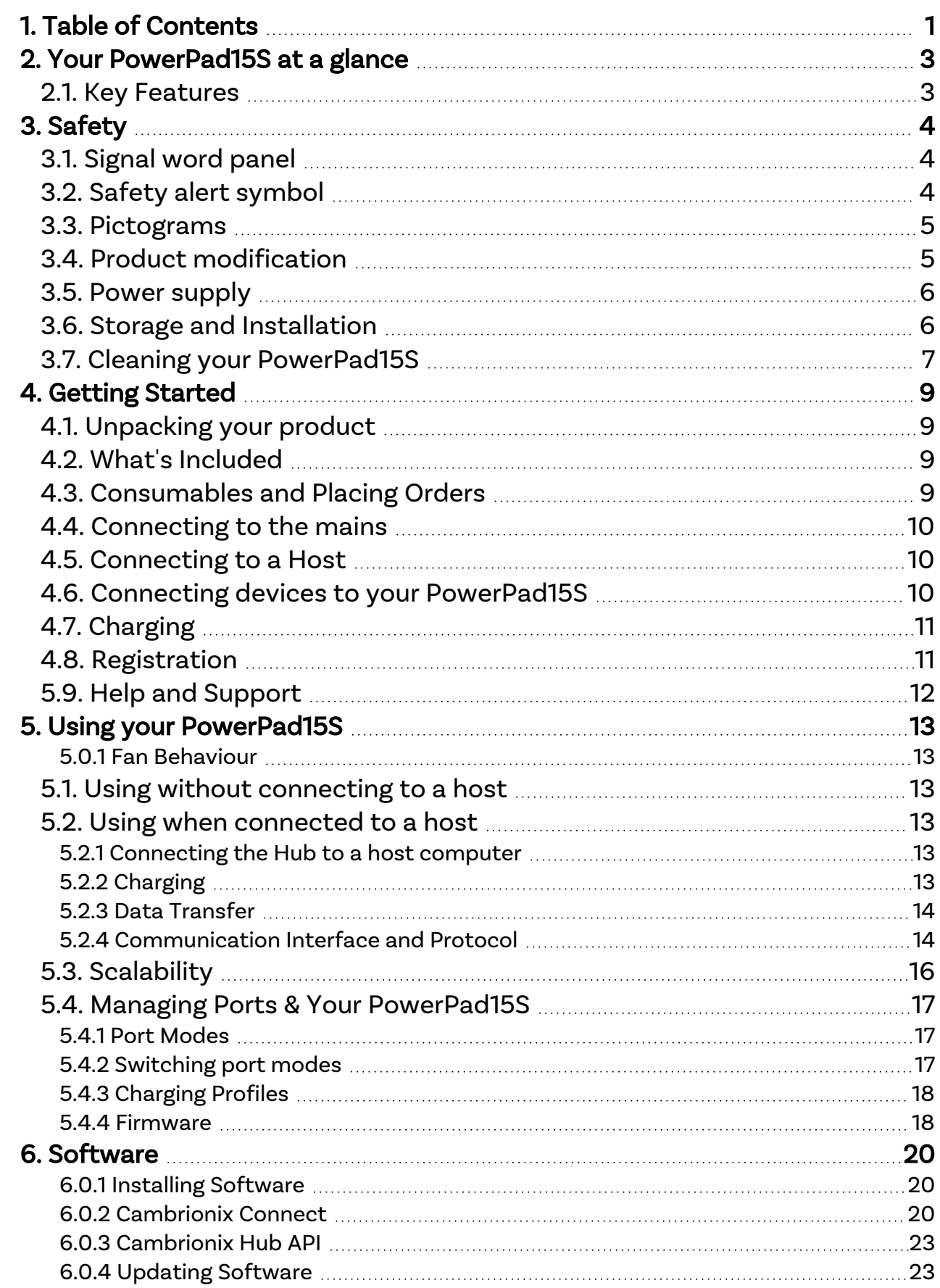

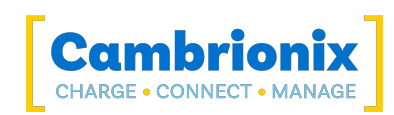

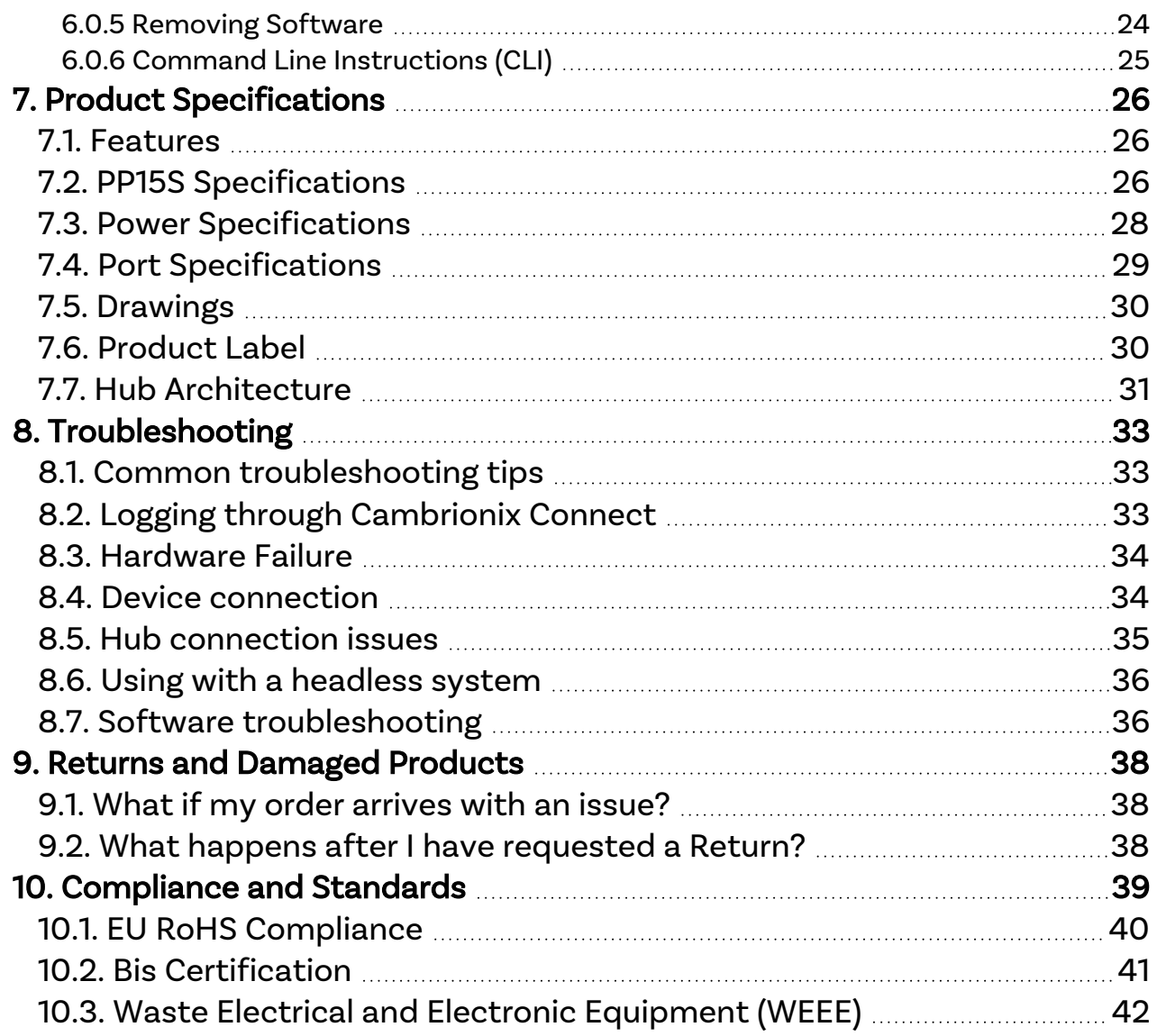

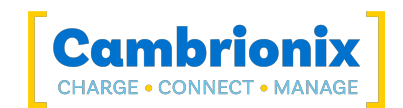

# <span id="page-3-0"></span>2. Your PowerPad15S at a glance

The PowerPad15Shas been designed primarily for desktop use, being highly compact and quiet. It provides 10W of charging power to each of its 15 Type-A ports, allowing mobile devices to be charged quickly, safely and reliably. All ports can be controlled using Cambrionix software to enable charging and data transfer while monitoring important port and device information.

The PowerPad15S can charge attached USB devices without using a local computer, and our intelligent charging algorithm allows almost any device to be charged at its optimum rate (up to 2.1A). The firmware can be updated to enable new charging profiles, ensuring the PowerPad15S can charge the latest devices. It is ready to charge out-of-the-box and sync devices when attached to a host computer.

When a local (host) computer is connected, the host can control the operation of the ports using available software. Device charging and synchronisation can be monitored through Cambrionix's Connect App, the Application Programming Interface (API) or Command Line Interface (CLI). Cambrionix's free monitoring and control software can be downloaded from [www.cambrionix.com/software](http://www.cambrionix.com/software)

<span id="page-3-1"></span>You can download the latest version of this manual and all product user manuals from our website at the following link. [www.cambrionix.com/product-user-manuals](http://www.cambrionix.com/product-user-manuals)

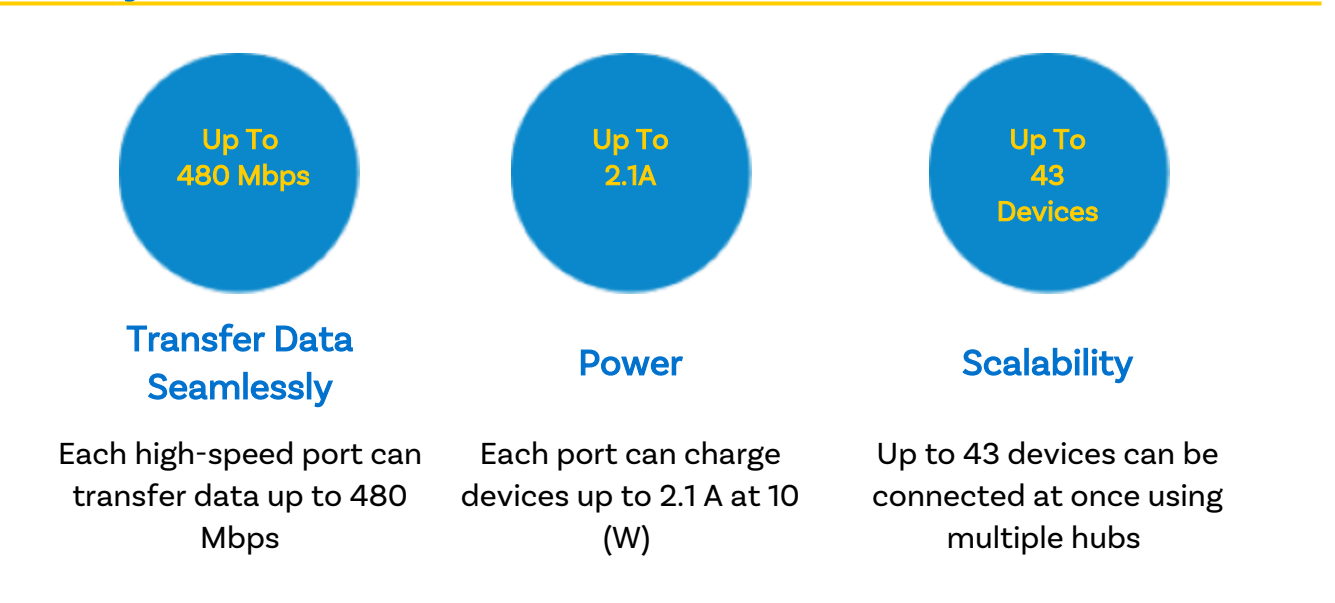

# 2.1. Key Features

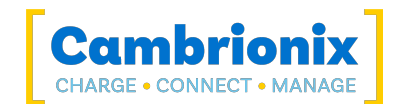

# <span id="page-4-0"></span>3. Safety

This user manual is for informational purposes only, it contains information for the start-up and operation of this product. Note: the contents and the product described are subject to change without notice. To avoid injuries and damage, observe the safety instructions in the user manual.

This manual has been arranged to follow the IEC/ICEE 82079-1 standard. This is to facilitate the easier understanding and location of information relating to the PowerPad15S. Any errors or omissions can be reported using our support ticket system (seeHelp and [Support](#page-12-0)). This way, any issues that are discovered can be acted on quickly and we can update the documentation to reflect this.

Understanding and observing the instructions in this user manual are prerequisites for hazard-free use and safety during operation. This user manual cannot cover all possible applications. If you would like additional information or if problems arise that are not sufficiently addressed in this manual, please ask your distributor or contact us directly using the means preferred, which are located on the back cover of this manual.

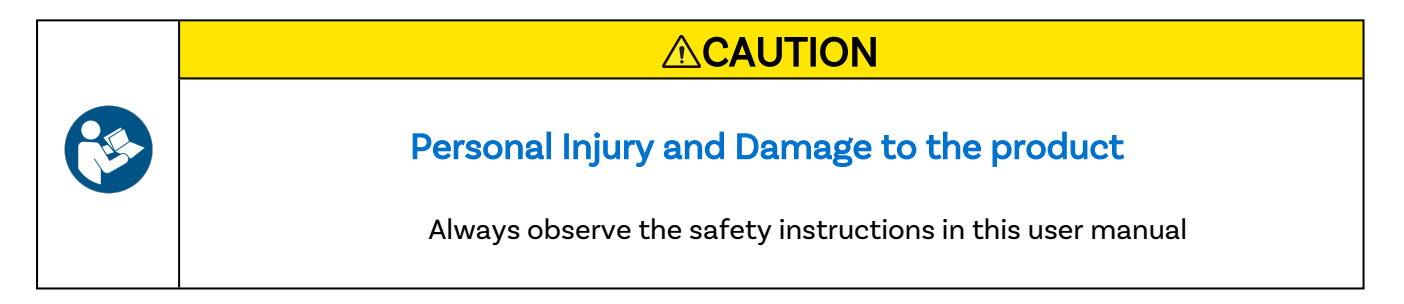

# <span id="page-4-1"></span>3.1. Signal word panel

Depending on the probability of serious consequences, potential dangers are identified with a signal word, the corresponding safety colour, and if appropriate, the safety alert symbol.

## **ACAUTION**

Indicates a potentially hazardous situation that, if not avoided, may result in moderate or minor (reversible) injury.

# **CAUTION**

Indicates a potentially hazardous situation which, if not avoided, may result in damage to the product and its functions, or to property in its proximity.

## <span id="page-4-2"></span>3.2. Safety alert symbol

Use of the safety alert symbol indicates a risk of injury.

Observe all measures that are marked with the safety alert symbol in order to avoid injury

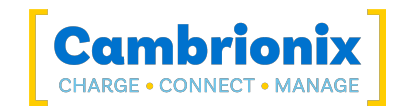

## <span id="page-5-0"></span>3.3. Pictograms

These symbols will be used throughout this documentation to alert to any potential dangers or any actions that must be taken.

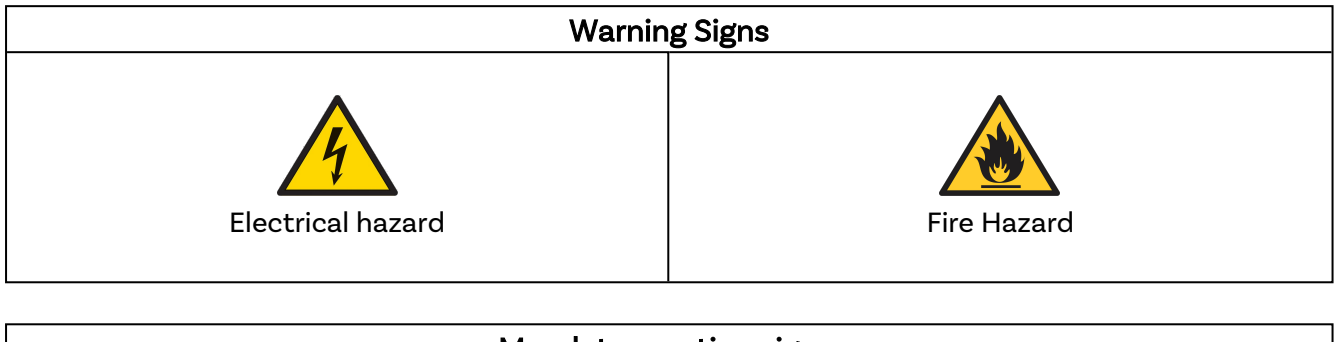

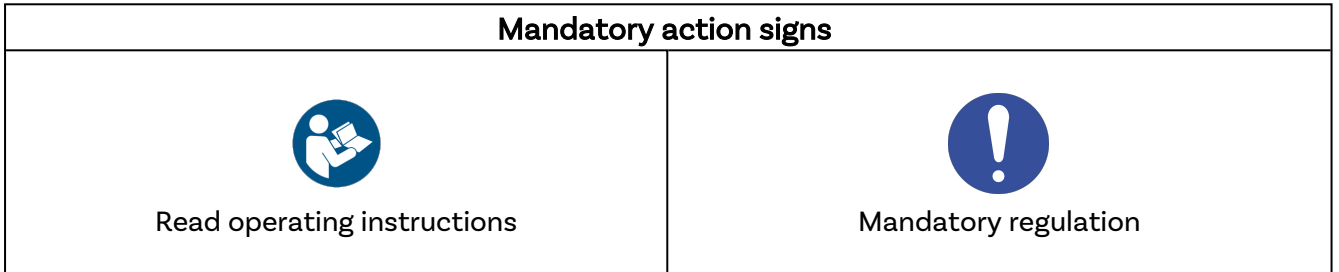

## <span id="page-5-1"></span>3.4. Product modification

Cambrionix products are designed and manufactured to meet the requirements of UK and international safety regulations. Modifications to the product could affect safety and render the product non-compliant with relevant safety standards, resulting in injury or damage to the product.

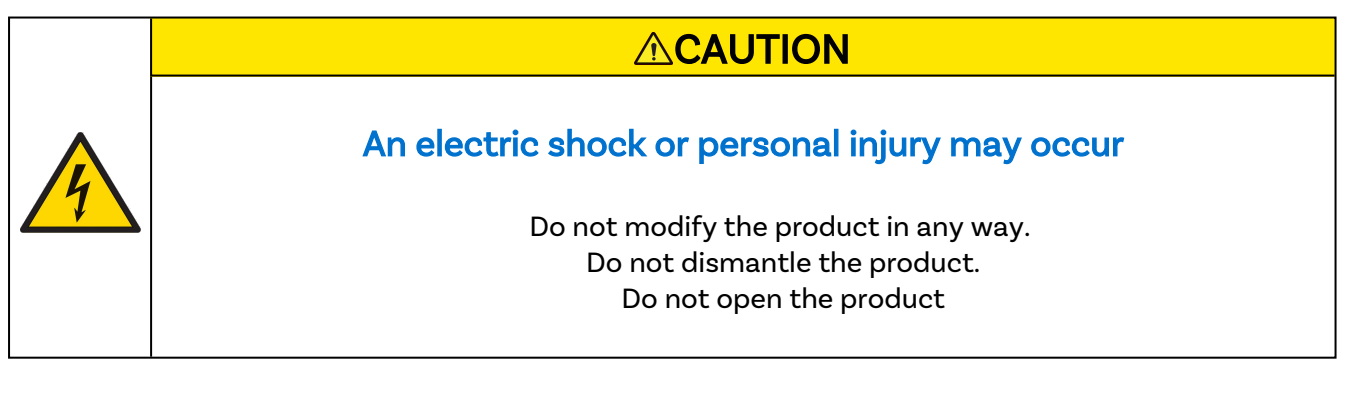

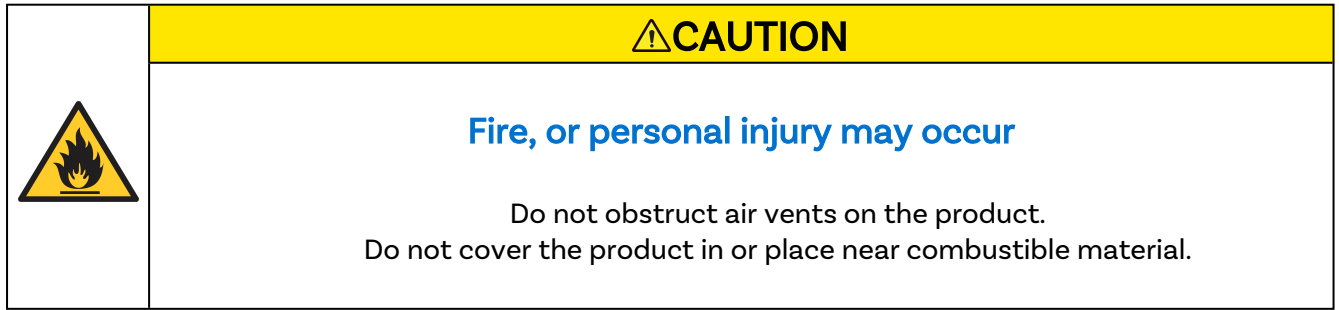

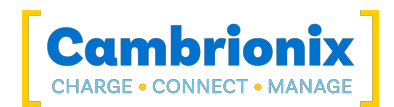

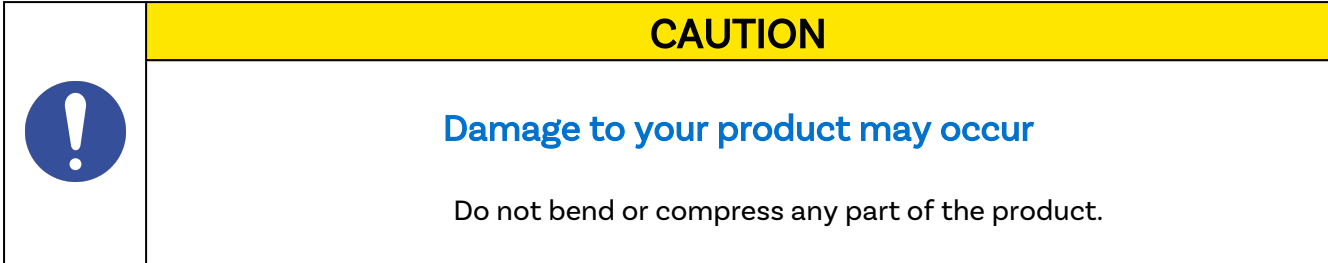

## <span id="page-6-0"></span>3.5. Power supply

This section describes the safety precautions you must follow when using the external power supply.

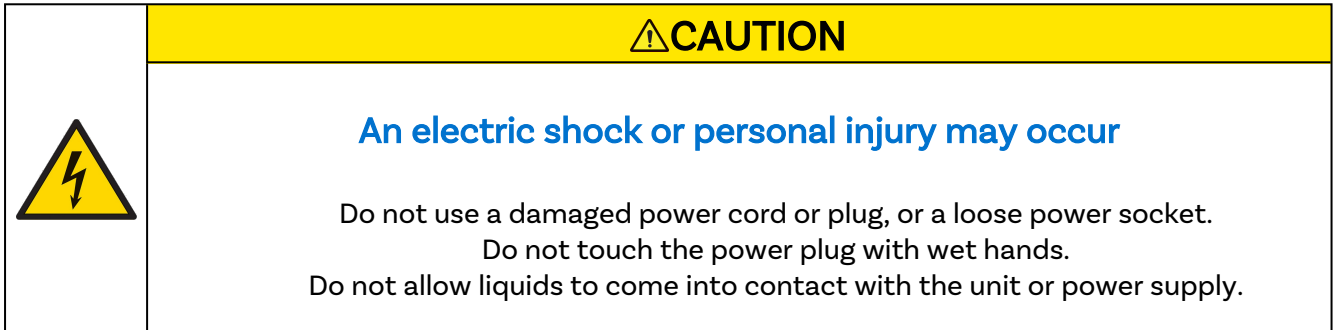

# **CAUTION** Damage to your product may occur Do not short circuit the Power Supply Unit (PSU) supplied with your product. Do not disconnect the power cord while the product is being used. Do not bend or pull the power cord with excessive force. Do not use a power supply that exceeds the power supply specifications within this manual

## <span id="page-6-1"></span>3.6. Storage and Installation

This section describes safety precautions you must follow when installing and storing your PowerPad15S.

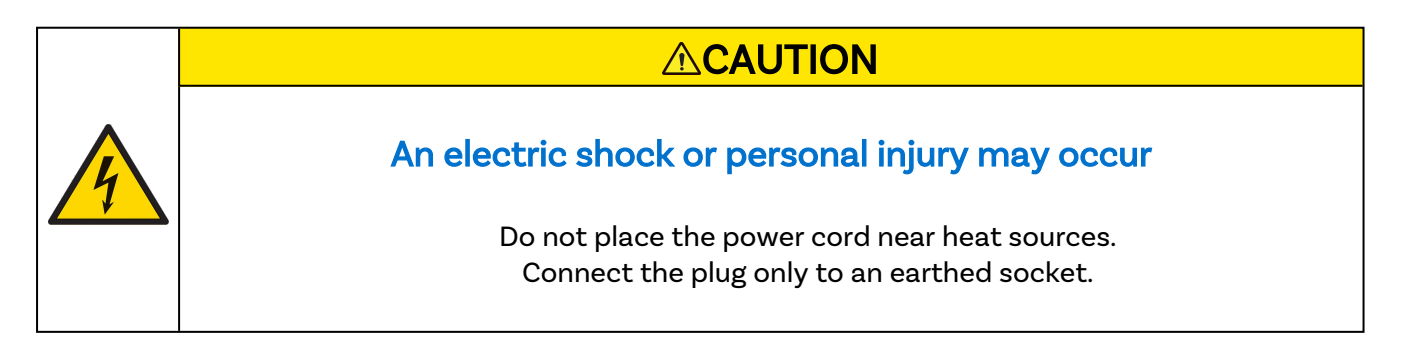

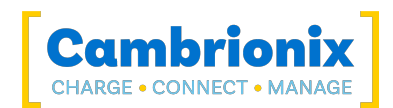

## **CAUTION**

### Damage to your Cambrionix product may occur

Operate the product only in an environment where the ambient temperature is inside the operating temperature range. Operate the product only in an environment where the relative humidity is inside the operating range. Be careful not to leave the power cord underneath a heavy object.

## **ACAUTION**

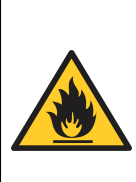

## Overheated power sockets may cause a fire

Do not overload the power socket that your hub is connected to. Insert the power plug all the way into the socket so that it is not loose.

## **CAUTION**

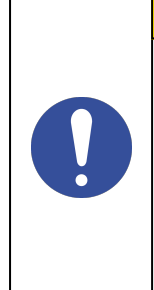

## Overloading the brackets may cause failure

The rack brackets for all our products are not designed to be used in a mobile application, bracket failure could occur if the units are not supported fully e.g Shock during road transport.

# <span id="page-7-0"></span>3.7. Cleaning your PowerPad15S

Cleaning the product is generally not required, although in some instances it may be necessary if excess dirt/ dust/ hair has accumulated, or if minor liquid spillages have occurred on the module during operation or storage.

## **ACAUTION**

## Electric shock or personal injury may occur

If there is a dirt/ spillage over a ventilation slot, external data/ power connector or product aperture, please remove power from the unit without touching the liquid and seek advise before reapplying power

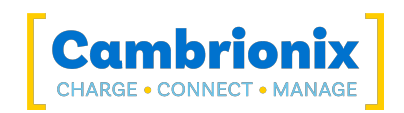

- Ensure that the product is switched off and the power cord is removed from the product. Hold the power cable by the plug and do not touch either the plug or the power cord with wet or damp hands as an electrical shock may result
- Wipe the product with a clean, dry and soft cloth. Do not use detergents which contain alcohol, solvent or surface-active agents. Do not spray water or detergent directly onto the product
- Mildly dampen a soft and dry cloth in water and wring thoroughly to clean the product as required
- Dry the product thoroughly once the cleaning has finished
- Reconnect the power cord and use your product as advised once cleaning is complete

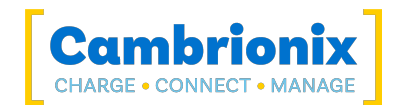

# <span id="page-9-0"></span>4. Getting Started

This manual provides a reference for end-users installing for the first time and using their hub afterwards. As well as a guide for product safety-related information.

The PowerPad15S is intended to be used in an indoor static environment in which the environment falls within the tested specifications to provide charge, sync and management functionality. Please see the Product [Specifications](#page-26-0) section of this manual for information on the environment specifications.

## <span id="page-9-1"></span>4.1. Unpacking your product

When you have received your product, please check the packing slip inside the box to ensure all contents and quantities are correct before opening. This is to avoid retesting and repackaging any items that are not required.

When opening the packaging, use a suitable method to open the box i.e, do not use a knife. This is to ensure the product is not damaged.

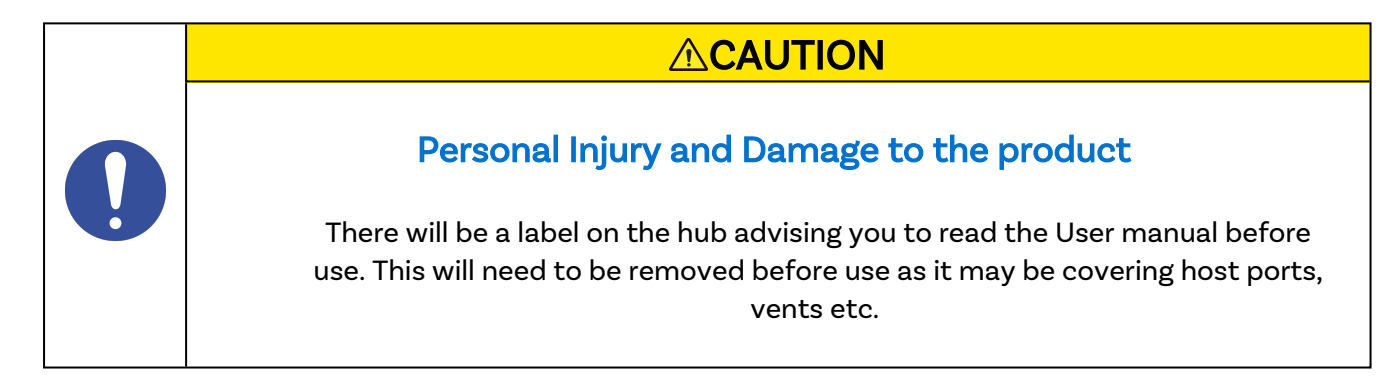

## <span id="page-9-2"></span>4.2. What's Included

- Type-A Cable (to provide communication between the host system and hub)
- PowerPad15S Hub
- 2m Mains power cable (Country specified on order including fuse for the UK plugs)
- <span id="page-9-3"></span>• Power Supply Unit

## 4.3. Consumables and Placing Orders

If you require any spare parts, such as the power cable or Type-A cable, these can be ordered by quoting the product part number listed in the Product [Specifications](#page-26-0).

These can be ordered from the reseller or solution partner you purchased your PowerPad15S from, or from Cambrionix directly.

To find one of our partners local to you please visit [www.cambrionix.com/partners](http://www.cambrionix.com/partners) where you can learn about the local vendors and distributors that can assist you and find their contact information.

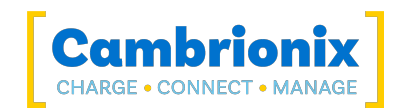

## <span id="page-10-0"></span>4.4. Connecting to the mains

Connect the Power Supply Unit (PSU) to the hub using the 4-Pin Mini-DIN plug. Connect the power cable to the PSU. Making sure you adhere to local safety regulations, connect the power cable to the 100 – 250 VAC mains power outlet and switch the hub on using the small power switch located adjacent to the power input connector on the hub. When the device is switched on, a red LED next to the power input will be illuminated. The hub is now ready to charge attached devices.

Periodic inspections should be made to power supply cables and any USB cables for any signs of damage. If any damage is found, replace the damaged cord before further use.

## <span id="page-10-1"></span>4.5. Connecting to a Host

Throughout this manual we will refer to a "host system" this is the system you will be using to connect and control your devices and hubs. This could be any host system such as a Windows PC, macOS system or Linux PC.

Once the power is connected, connect the PowerPad15S to your host system using a Type-A cable. Using an incorrect host cable may result in the hub and all subsequent ports not being recognised by your host.

Please note that USB specifications require a minimum 100 mA charge current to be available during data transfer. As indicated in above, if the attached device has a BC1.2 compliant CDP port, the device can draw up to 2.1A whilst transferring data.

## <span id="page-10-2"></span>4.6. Connecting devices to your PowerPad15S

Throughout this manual we will refer to "devices" this relates to the device you are connecting to the PowerPad15S this could be any USB device such as a phone, tablet, USB drive or any other USB connected device.

Once you have your hub setup the next thing is to connect your devices to start using the PowerPad15S. We would always recommend using the OEM cable supplied by the manufacturer of the device, so whatever cable is provided with the device use that cable to connect to the hub.

If your device has a USB plug (male connector) on it already then you can connect the device directly into the hub.

If the cable (or plug fitted to device) is not the same USB type as the socket (female connectors) on the PowerPad15S then you will require an adaptor or a different cable.

### Cables

Some USB cables are data transfer only, and some are power delivery only. There are also options that can handle both tasks. Be sure to verify a cable's abilities before purchasing it and select a cable which can handle the speeds and power transfer that you require.

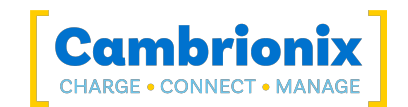

## <span id="page-11-0"></span>4.7. Charging

Your PowerPad15S will allow your device to charge at the maximum rate possible up to 2.1A. The way that charging takes place is the PowerPad15S will provide the device with a capability to charge and the devices USB charging controller will determine the maximum amount of charge it wants to draw down.

<span id="page-11-1"></span>Although a maximum charge rate of 2.1A is possible, the device itself determines the exact rate and as such you may not see the maximum amount of charging on every device type that is connected.

## 4.8. Registration

You may register your product at [www.cambrionix.com/product-registration](http://www.cambrionix.com/product-registration)

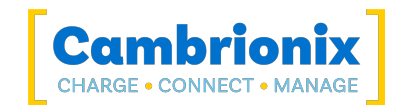

## <span id="page-12-0"></span>5.9. Help and Support

FAQs and help can be found on the Help page here

• [www.cambrionix.com/help\\_pages/help.](http://www.cambrionix.com/help_pages/help)

You can raise a support ticket for more in depth support here

• [https://support.cambrionix.com](https://support.cambrionix.com/)

You can also download any of our manuals and keep up to date at the link here

• [www.cambrionix.com/product-user-manuals](http://www.cambrionix.com/product-user-manuals)

When contacting support, please supply the product information for the hub in question. This can be found on the Device Information Plate which is either on the underside or back of the unit.

Providing serial and Purchase order numbers, can help identify your specific product and speed up the process.

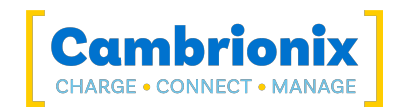

# <span id="page-13-0"></span>5. Using your PowerPad15S

In this section, you can find information using your hub in charge or sync application. You can also find information on managing your hub, changing port modes, connecting multiple hubs to one host and using Cambrionix Software.

### <span id="page-13-1"></span>5.0.1 Fan Behaviour

Your PowerPad15S has an inbuilt fan used to cool the product when internal temperatures rise above a set threshold. On power up the fan will spin for approximately a second before turning off. For more information on the temperatures that trigger the fan please see the fan properties section in the PP15S [Specifications.](#page-26-2)

# <span id="page-13-2"></span>5.1. Using without connecting to a host

When the Hub is switched on and is not connected to a local host computer it is automatically configured to charge devices using its intelligent charging algorithm. Connect the devices to be charged to any of the available ports (not the Host Port) using USB - compliant cables.

Once the devices are connected, the algorithm will detect the highest charge rate allowable for each attached device. Charging at the optimum rate (up to 2.1A) specified by the manufacturer will commence once profiling is complete. Depending on the state of charge of the device attached, this may take tens of seconds.

# <span id="page-13-4"></span><span id="page-13-3"></span>5.2. Using when connected to a host

### 5.2.1 Connecting the Hub to a host computer

Connect the PowerPad15S to your host system using a Type-A cable. Using an incorrect host cable may result in the hub and all subsequent ports not being recognised by your host. You can use an optical cable to connect to your host as the PowerPad15S is self powered.

## <span id="page-13-5"></span>5.2.2 Charging

When the Host Port is connected to a local computer, the hub defaults to Sync mode and charge currents are determined according to USB Implementers Forum (USBIF) Super-Speed USB3 specifications. If the attached device complies with USB-IF Battery Charging specification BC1.2 and supports Charging Downstream Port (CDP), the hub can provide high-speed charging at2.1A. If the connected device does not comply with BC1.2, the charge current will be limited to 0.5A in compliance with USB specifications.

If you wish to limit the charging to your devices whilst connected to your host system then you can disable CDP. You can disable CDP through Internal hub settings either by going through the advanced settings and turning "Sync charge" off or through the API and disabling it via code. For example, the instructions would be below using the command line.

The CLI commands for turning off the sync charge options, with a 1 or 0 per port.

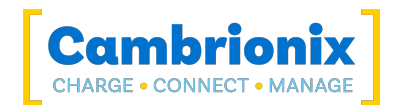

```
settings_unlock 
settings reset
settings set sync chrg 0 0 0 0 0 0 0 0 0 0 0 0 0 0 0 0
settings set alt sync chrg 0 0 0 0 0 0 0 0 0 0 0 0 0 0 0 0
reboot
```
This can also be done via the API if this is easier. Just supply that string (joined with  $\n\ln$ ) like:

```
cbrxapi.cbrx_connection_set(handle, "Settings", "settings_unlock\nsettings_reset\n-
\text{setings\_set} sync_chrg \overline{0} 0 0 0 0 0 0 0 0 0 0 0 0 0 0 0 0 \text{noise} set alt_sync_chrg 0
0 0 0 0 0 0 0 0 0 0 0 0 0 0 0\nreboot")
```
Note that settings\_reset clears any previous settings, so if you need to retain something else, it would be better to issue settings display first, which gives you the entire settings which you can then modify and re-issue in entirety.

### <span id="page-14-0"></span>5.2.3 Data Transfer

If you wish to transfer data, change applications, restore or update your mobile device, a data connection to a local host computer is required. The Cambrionix Hub API and software is compatible with macOS®, Windows™ and Linux® operating systems and can transfer data between these operating systems and many mobile operating systems such as iOS™ and Android™.

In order to transfer data, connect the host port to your local (host) computer using a Type-A compliant cable. Any devices connected to the hub will now appear as if they were connected to the host computer's USB port.

### <span id="page-14-1"></span>5.2.4 Communication Interface and Protocol

The PowerPad15S appears as a virtual COM port (VCP). On Microsoft Windows™, the system will appear as a COM port, the COM port number can be found in device manager. On macOS®, a device file is created in the / directory. S is an alpha-numeric serial string unique to each device

/dev/tty.usbserial S

Devices incorporate a USB to UART converter IC from FTDI International. On Windows 7 or later, a driver may automatically be installed (if Windows is configured to download drivers from the internet automatically). If this is not the case, or if a Mac® or Linux® platform is used, the driver may be downloaded from www.ftdichip.com. The VCP drivers are required. For Linux® or Mac computers, the default OS drivers should be used.

The default communications settings are as below, ANSI terminal emulation should be selected.

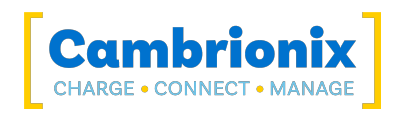

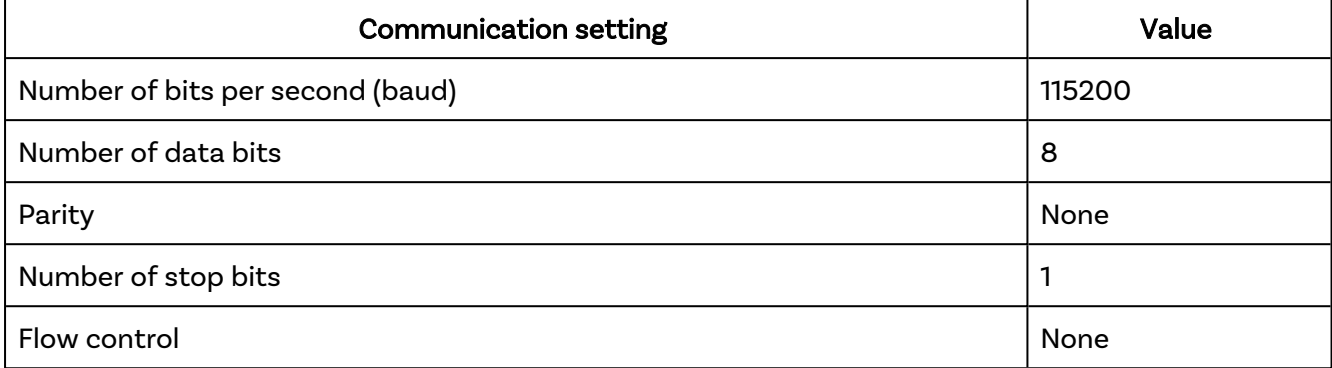

Table 5-1

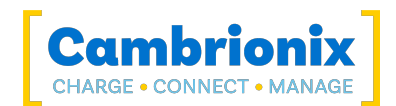

# <span id="page-16-0"></span>5.3. Scalability

If you wish to maximise the amount of devices you can connect through one USB port on your host system it is possible to connect multiple hubs together.

To daisy-chain multiple hubs, each hub needs to be connected to mains power individually, then the first (parent) hub in the chain should be connected using the host port and then connecting directly to a USB port on the host system. The subsequent hubs can then be connected using the host port on the second (child) hub and any of the downstream ports from the parent hub.

If you connect too many devices to most computers' USB ports, you may hit what is known as the endpoint limit.

If you experience the endpoint limit, you are likely to see an error indicating you have "run out of USB resources" on your host computer, you may not see any error message at all, and (any of) your USB devices may randomly fail to operate correctly or become intermittent.

For more information on endpoints, connecting multiple devices and calculating how many devices you can connect to your host system please see our technical note on endpoints.

<https://downloads.cambrionix.com/documentation/en/Technical-note-endpoint.pdf>

Each USB device will use a different amount of endpoints and therefore a different amount of endpoint memory. This will need to be looked at on a case by case basis, you can find information on different products and how to calculate from our technical note linked above. Also another thing to consider when connecting devices is how you are connecting them, for example using a USB2 cable with a USB3 capable device will only connect the device with USB2.

You will also need to consider hub depth when chaining multiple hubs, more information can be found in the technical note.

## Examples

Using the PowerPad15S you will be able to connect the following amount of devices, through a standard USB host controller. It is possible to connect more devices and hubs but as a baseline this amount of devices should always be possible to connect at one time.

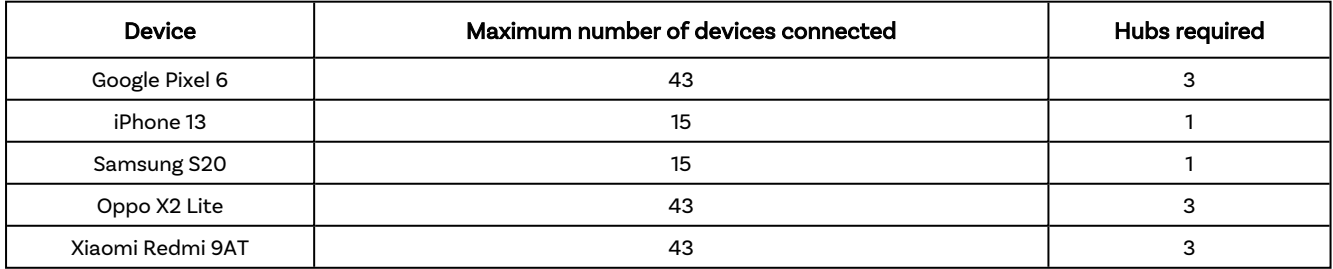

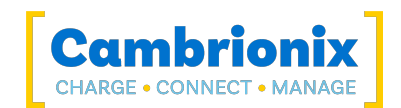

# <span id="page-17-0"></span>5.4. Managing Ports & Your PowerPad15S

Each port on your PowerPad15S can be managed either individually, or all together. You can turn the ports off and on, change the port mode, or change various other settings applicable to the PowerPad15S more information can be found in the [Cambrionix](#page-20-2) Connect section under Internal hub settings. This can be done through Cambrionix Connect, the CLI or by connecting to the hub via the API.

## <span id="page-17-1"></span>5.4.1 Port Modes

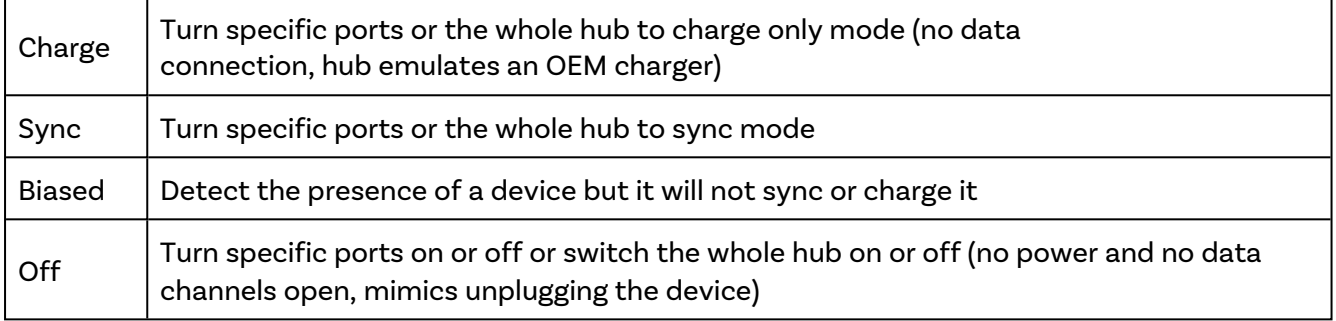

Table 5-2

## <span id="page-17-2"></span>5.4.2 Switching port modes

You can switch between port modes by using Cambrionix Connect, the CLI or by connecting to the hub via the API. If you switch a port off then this will stop any connection taking place to the USB device and would mimic unplugging the USB device completely from the host system.

If you are in Sync mode and then switch to Charge mode the USB device will disconnect briefly whilst the profiling process takes place. Once the profiling has taken place, and a charging profile is selected, the device will then draw a charge rate, which will be defined by the charging controller within the USB device. The charging profile will limit the maximum amount that the device is able to draw.

If you are in Off or Charge mode and switch to Sync mode the USB device will disconnect briefly whilst a data connection is opened, the USB device will then become available to the host as if the USB device is connected directly to the host, and will be able to sync data at a maximum rate of 480 Mbps. The PowerPad15S will also charge the device whilst connected. It is impossible to have a data connection to a USB device without any power negotiating, you can reduce the charging rates available by disabling CDP (Charging downstream port).

You can disable CDP through Internal hub settings either by going through the hub settings and turning "Sync charge" off or through the API and disabling it via code. For example, using the command line, the instructions would be as below.

```
settings unlock
settings set sync chrg 0000000000000000
```
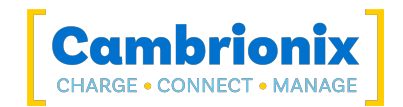

## <span id="page-18-0"></span>5.4.3 Charging Profiles

To ensure attached devices charge at their optimum rate, our smart USB hubs come with the below intelligent charging profiles built in:

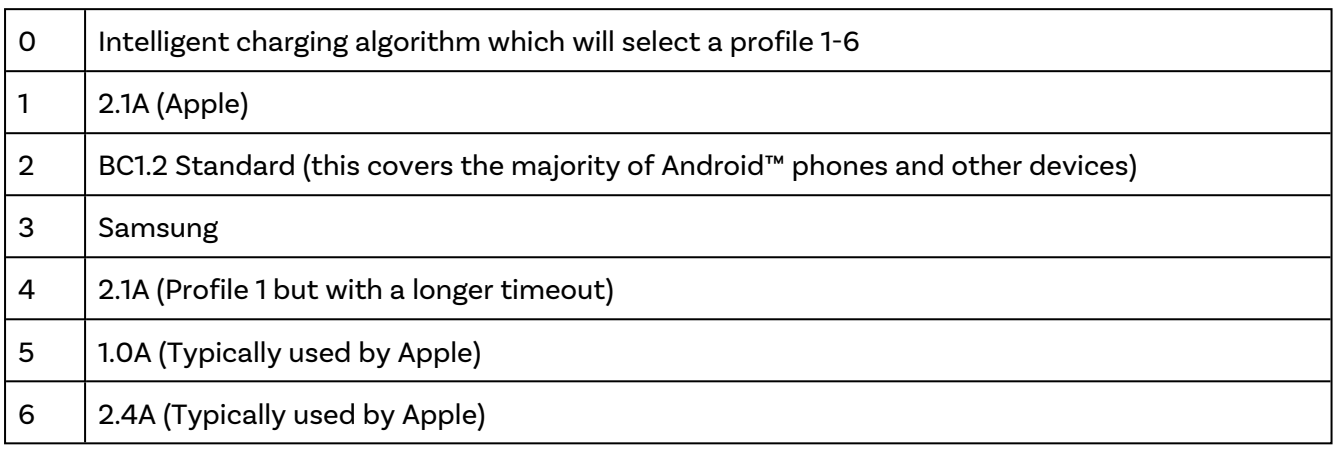

Table 5-3

### <span id="page-18-1"></span>5.4.4 Firmware

The firmware can be kept up to date using our Cambrionix Connect software. As part of delivering an easy user experience, our Cambrionix Connect application is now a set-and-forget solution. The Cambrionix Connect application will discover your USB hub's firmware and present an update for you.

To update the firmware, first, go to the firmware section of Cambrionix Connect. Here you can see the available Firmware versions to install to the hub.

The current firmware version on the hub is displayed in the firmware section alongside the hub's name. This will appear red if a newer version is available or green if it is the most up to date.

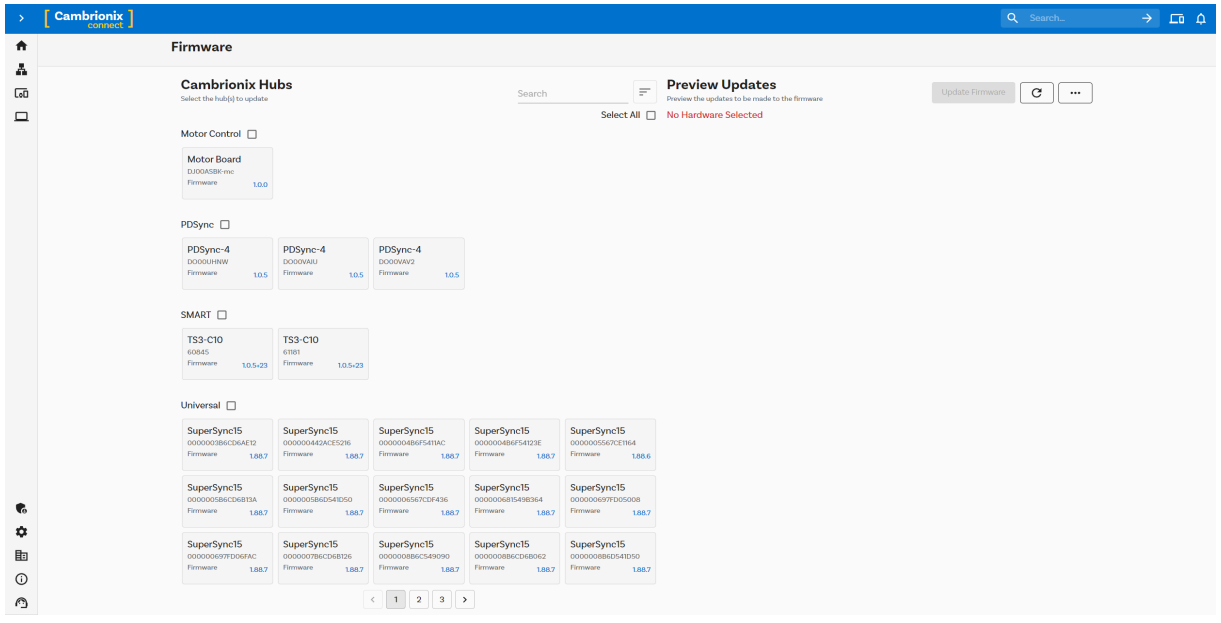

Figure 5.1

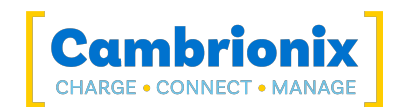

To install the firmware onto the hub click the hub(s) connected that you want to update, the latest firmware will be automatically selected, if you wish to change the firmware version you are updating to then this can also be done. Once selected press the update button at the top and the update will commence.

If you are running in an offline enviroment then there are other ways to update the firmware on your hub. One way would be to use the Command Line Updater, this can be downloaded from our website along the with user manual from the following link [cambrionix.com/cambrionix-clu/.](https://www.cambrionix.com/cambrionix-clu/)

An alternative would be to download the firmware file and manually add this to the Hub API there is more information in the Cambrionix Hub API user manual which can be downloaded from the following link [cambrionix.com/cambrionix-api/.](https://www.cambrionix.com/cambrionix-api/)

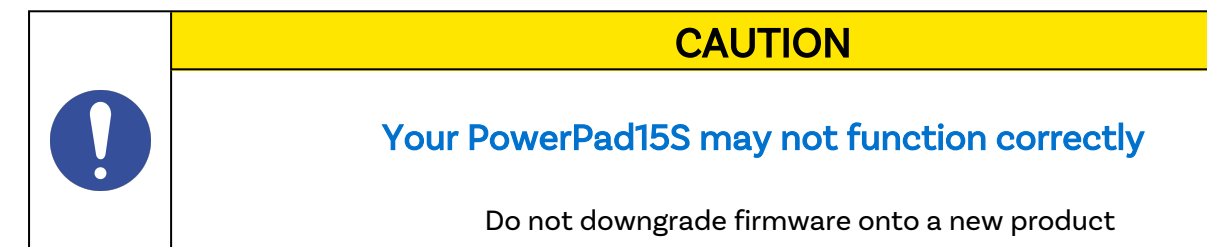

## **CAUTION**

Your Cambrionix Firmware may get corrupted

Do not interrupt the Firmware update process. Do not disconnect the power during the update process.

## **CAUTION**

## Your Cambrionix Hub may not be visible or become unresponsive

If you have older hardware with Firmware version number lower than 1.83 then the hub may not be compatible with the Cambrionix Hub API and will need to be updated to the latest version of Firmware using the Command Line Updater which can be downloaded and installed from the following link. <https://www.cambrionix.com/firmware>

## **CAUTION**

## A new version may be available

Ensure you have the latest version of Firmware installed on your hub. These updates will often contain new features, fixes for bugs and performance improvements

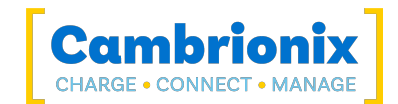

# <span id="page-20-0"></span>6. Software

Cambrionix provides interfaces by which the Hub can be monitored and managed:

- Cambrionix Connect
- Cambrionix Hub API
- Command Line Instructions

Cambrionix connect can use the API to interact with the devices through a user-friendly application, or the API can be used to provide other protocols that send translated string commands. The PowerPad15S uses string commands to communicate with the host system. These can be sent via the virtual serial port of the PowerPad15S directly,

There are different channels for both our Cambrionix Connect application and the API. The channels are Beta and Release. We would recommend using the release version of both the API and Cambrionix Connect.

We will push bug fixes and updates through Beta before it is merged into the Release version. If you have found a bug that we have a fix for, the Beta releases may already have addressed these and implemented fixes.

### <span id="page-20-1"></span>6.0.1 Installing Software

Cambrionix has software that can be used to manage the devices and your hub using different host systems. This section has instructions and information on using our software on three of the most popular host systems.

Our software is available to download from [www.cambrionix.com/software,](http://www.cambrionix.com/software) you will find software available for Windows™, Mac® and Linux® Systems.

Linux® OS systems tested with our software are Ubuntu 18.04 LTS or Debian 9; some other OS versions based on the two mentioned will work. Some different Linux® OS versions may work, but we dont test against other distributions.

To install on Mac® and Windows™ systems, download the install files from the above link, once downloaded run the install process and dialogue boxes will help you through installation and initial set-up.

For Linux® systems, download the install files from the website at the above link. Once downloaded, you can either install it from the desktop GUI or the command line via:

```
sudo apt install ./
```
<span id="page-20-2"></span>after this command you will need to enter the file name that has just been downloaded from our website.

### 6.0.2 Cambrionix Connect

Cambrionix Connect is an application that can be run from a browser by visiting [connect.cambrionix.com](http://connect.cambrionix.com/) or it can be downloaded from [www.cambrionix.com/connect](http://www.cambrionix.com/connect). Cambrionix Connect allows you to switch the ports on and off and set the port mode. Cambrionix Connect's

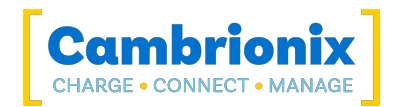

home page shows the hubs available, by selecting a hub you can obtain the following information about all the ports:

- Status (Attached/disconnected)
- Mode (Charge/Sync/Off)
- Profile (Charging profile)
- Duration (How long the device has been attached)
- End time (Time the battery reaches a threshold (full) level)
- Current (Quick charge current in mA)
- Energy (Present energy rate)

Tick boxes adjacent to each port symbol allow that port mode to be changed when the "enable port controls" is selected. Cambrionix Connect shows the hub rail voltages, time since switched on, total current and power, and temperature. Further details on Cambrionix Connect are available on our website. [www.cambrionix.com/connect](http://www.cambrionix.com/connect)

### Internal hub settings

Within your hub, there are some specific controllable settings called 'internal hub settings'. These are a variety of different settings for your PowerPad15S.

You can navigate to the Internal hub settings by opening Cambrionix Connect and selecting the hub you want to connect to. Once you have chosen the connected hub, navigate to the below icon on the top right of the screen from Cambrionix Connect

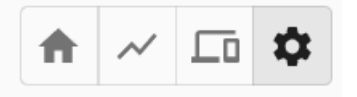

#### Figure 6.1

Once you have pressed this you will be taken to the Internal hub settings section where you can view and change the Internal hub settings, including reverting back to default factory settings.

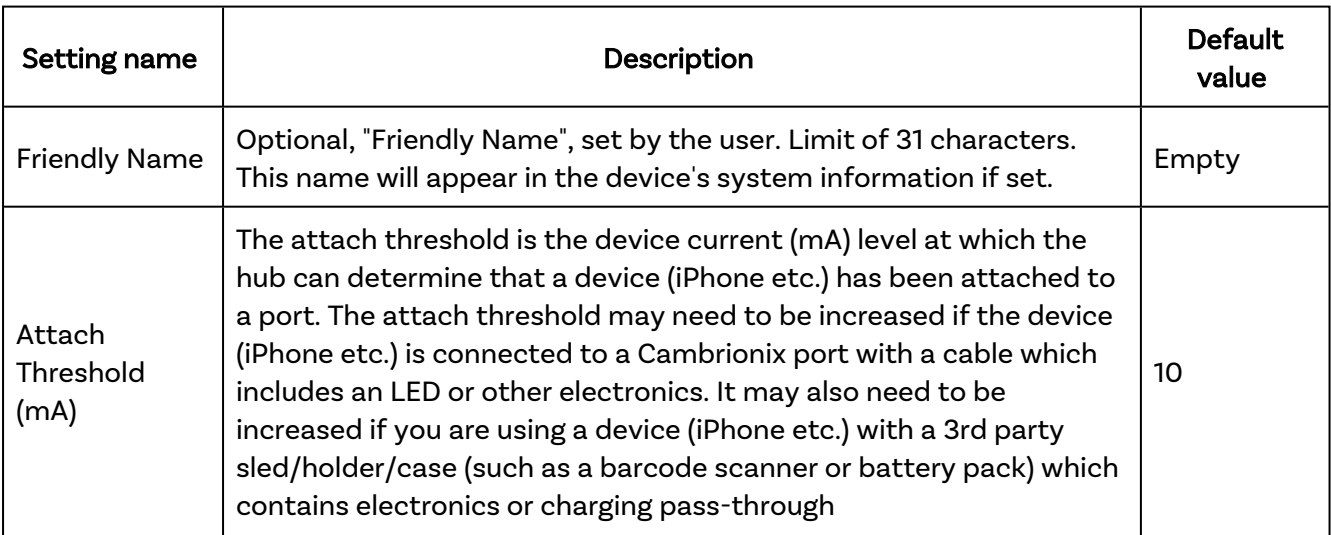

Table 6-1

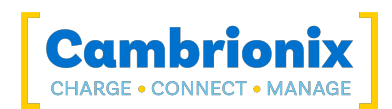

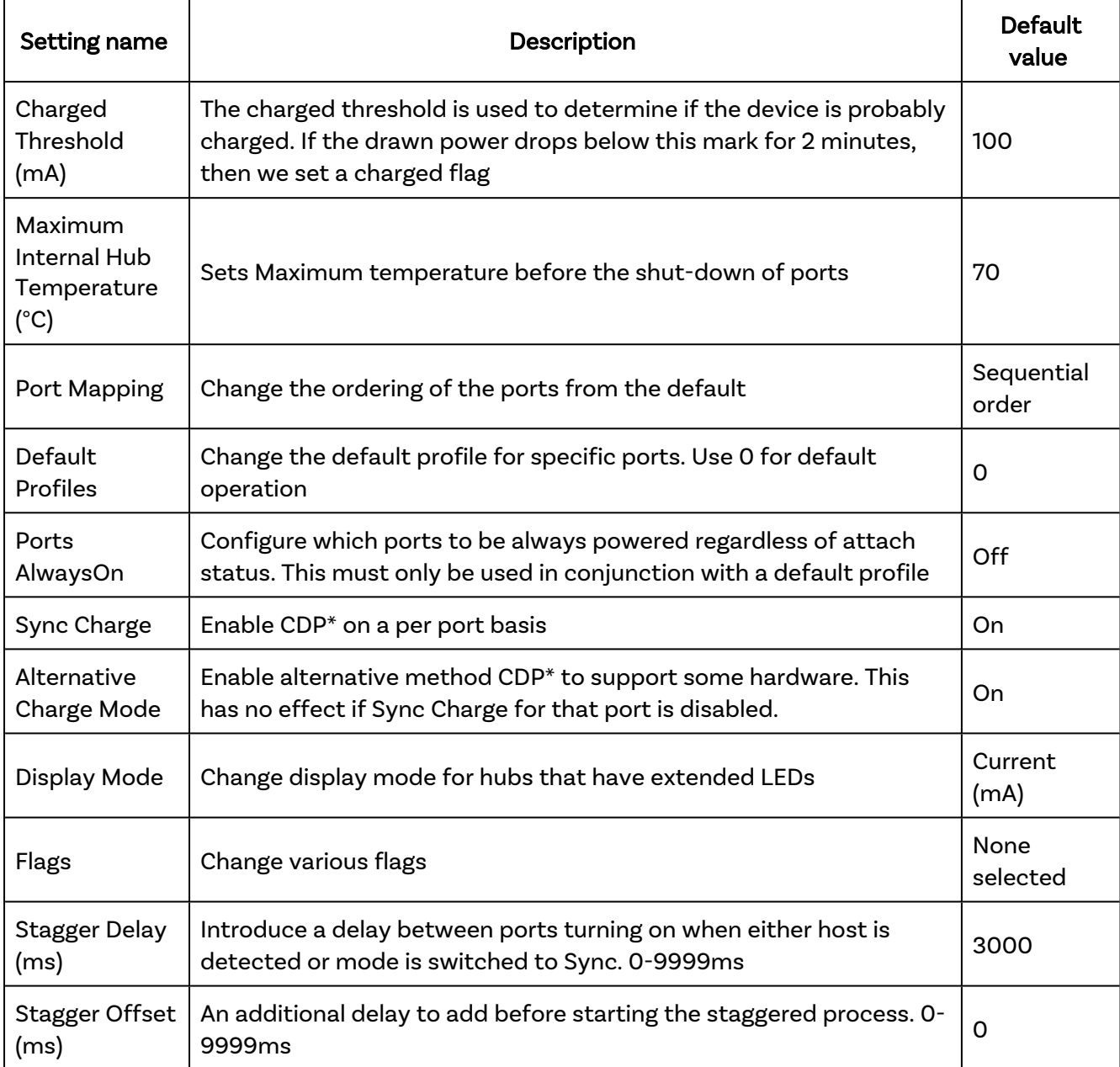

Table 6-1

\*Charging Downstream Port (CDP) Being enabled means that a port is capable of transferring data and charging the device at the same time with a higher current than just data syncing alone. With CDP enabled the hub can supply up to 1.5A

If you disable CDP you will receive the notification "This Hub has the Charge Downstream Port UCS mode disabled. This could limit the maximum current seen on some ports." This notification is there to ensure you havent turned this off by accident and can still have the highest charge available.

There is more information on the Internal hub settings and how to manage them in our CLI manual. which can be found at the link [here.](http://cambrionix.com/cli)

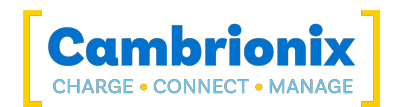

## **CAUTION**

### A new version may be available

Ensure you have the latest version of Cambrionix Connect installed on your host system. These updates will often contain new features, fixes for bugs and performance improvements

## <span id="page-23-0"></span>6.0.3 Cambrionix Hub API

The Cambrionix Hub API allows you to monitor and control each port in detail and to integrate these functions into your own workflow processes. The API comprises a daemon (which is a program running in the background) that can be downloaded from [www.cambrionix.com/products/api](http://www.cambrionix.com/products/api) and installed on the host machine. Port information and control can be provided through the API. Calls are sent as a request to the API to "Get" port, device or Hub information, or "Set" port functions. A library of sample code is downloaded along with the API from the following link [www.cambrionix.com/products/api](http://www.cambrionix.com/products/api) and can be found within the program files under 'examples'. These can help you integrate many of these functions into your process work-flow alongside the

complete user manual.

## **CAUTION**

## A new version may be available

Ensure you have the latest version of API installed on your host system. These updates will often contain new features, fixes for bugs and performance improvements

## <span id="page-23-1"></span>6.0.4 Updating Software

By using Cambrionix Connect you will be able to automatically download and install the most up to date software (Cambrionix Connect and the Cambrionix Hub API)

By going into the settings section on the left-hand side of Cambrionix Connect, you can navigate to the general tab, and under this can see the options for keeping both Cambrionix Connect and the API up to date.

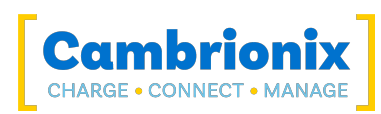

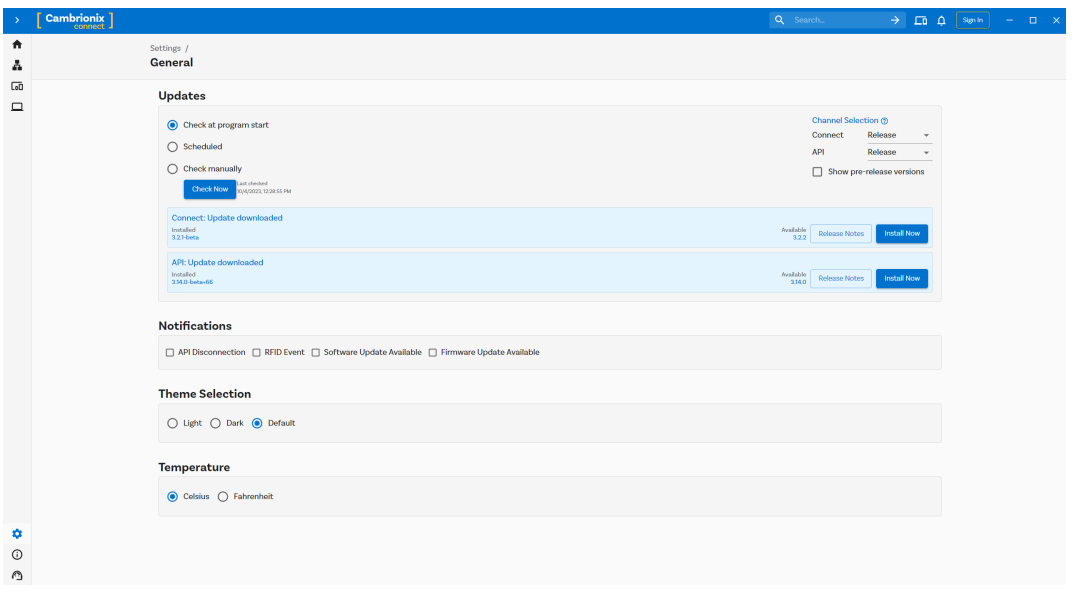

Figure 6.2

By default Cambrionix Connect will check for updates regularly or, if you prefer, you can change to a manual update selection. You can also select which version of the software you would like to use between the Beta or Release options. You can also select historic versions of the API and Cambrionix Connect to install.

When you have some software updates available, you can select install now to begin the installation process; a progress bar will appear to show the installation status. From this bar, you can also view the release notes for the version of the software you are looking at.

### <span id="page-24-0"></span>6.0.5 Removing Software

If you wish to uninstall the software (Cambrionix Connect, Cambrionix Hub API and the Cambrionix Recorder Service) from your host system, the following steps can do this.

### Windows™

To remove the software from a Windows™ system, you can do so by going into "Add or remove programs" finding the software you wish to remove, selecting it and pressing "uninstall"

### macOS®

To remove the software from a macOS® system, locate the application in the Finder, drag the application to the Trash, or select the application and choose File > Move to Trash. You may be asked to enter the name and password of an administrator account on your Mac®. Then to completely delete the application, choose Finder > Empty Trash.

Alternatively, use the below instructions.

```
sudo /Library/Cambrionix/ApiService/bin/CambrionixApiService --remove
sudo /Library/Cambrionix/ApiService/bin/CambrionixRecorderService --remove
```
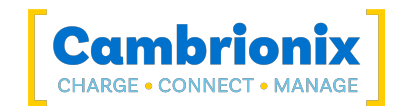

### Linux®

To remove software on Linux® there are two options.

The first is to use the Software centre, then either the list of installed applications or the search bar to find the software you wish to remove. Once you have selected the application, click on the remove button and you will be prompted for a password, enter the password and the software will be removed.

The second way you can remove software is by using the command line. All you need to do is to use the command in the following fashion:

sudo apt remove *program\_name*

Table 6-2

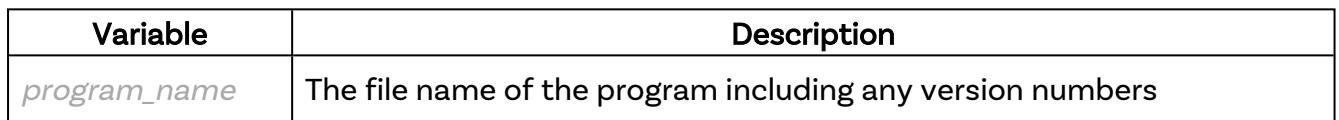

You'll be asked to enter your account password. When you enter it, nothing is visible on the screen. You will need to confirm removal, it will ask for your confirmation, press the enter key or Y key: Keep in mind that you'll have to use the exact package name in the apt remove command otherwise, it will show 'unable to locate package error'. You can type the first few letters of the program you want to uninstall, and then hit the tab key. It will show all the installed packages that match those letters at the beginning of their names.

## <span id="page-25-0"></span>6.0.6 Command Line Instructions (CLI)

Command Line Instructions can be used to control and monitor the functions of the hub and attached devices. To use the command-line interface a serial terminal emulator must be installed on the host computer. Examples include PuTTy, Serial, ZTerm, and Minicom. If you would like more information, please look at our more in-depth information here: [www.cambrionix.com/cli](http://www.cambrionix.com/cli)

Two example commands can be seen below, you can use these commands to check hub information and health.

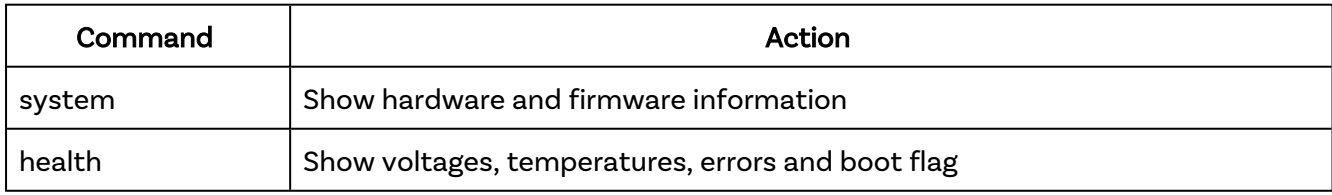

Table 6-3

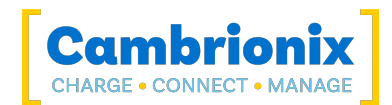

# <span id="page-26-1"></span><span id="page-26-0"></span>7. Product Specifications

## 7.1. Features

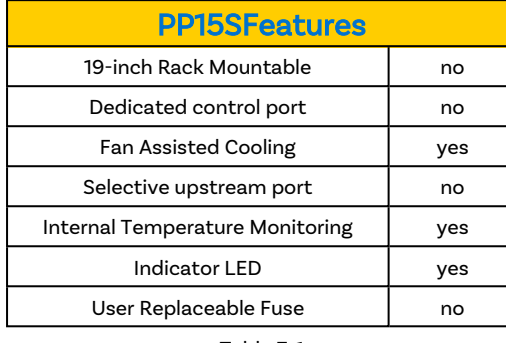

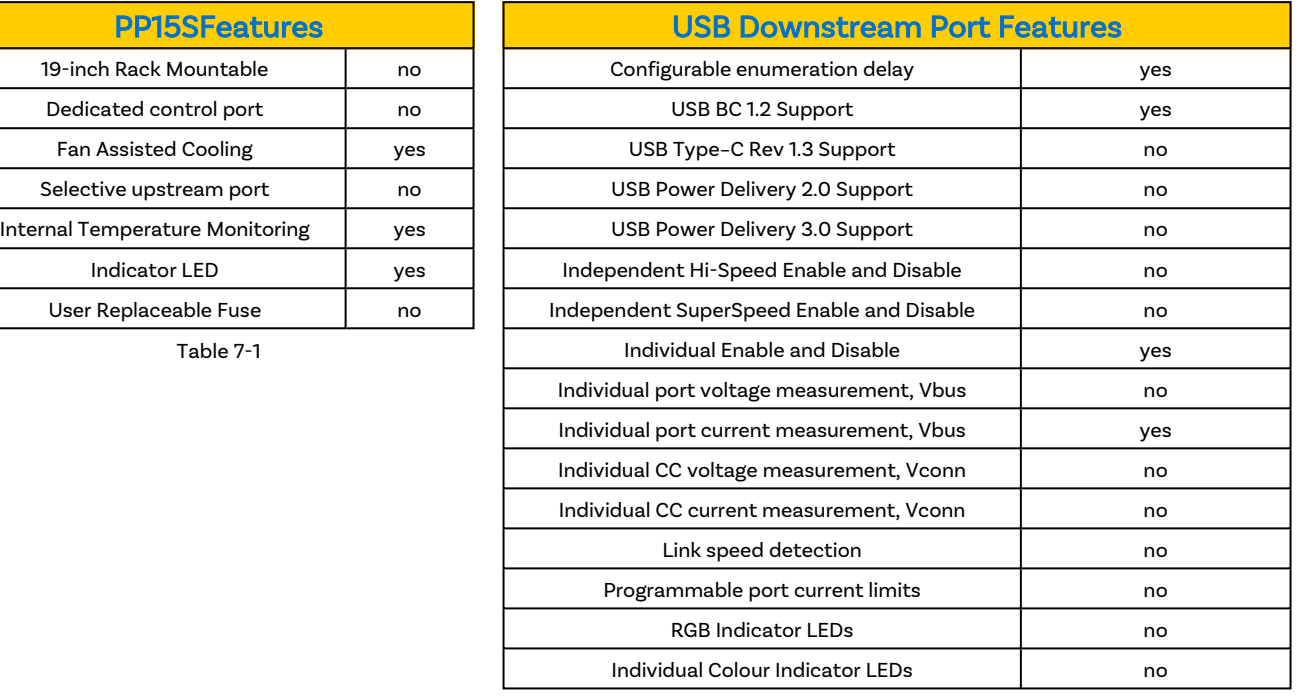

Table 7-2

# <span id="page-26-2"></span>7.2. PP15S Specifications

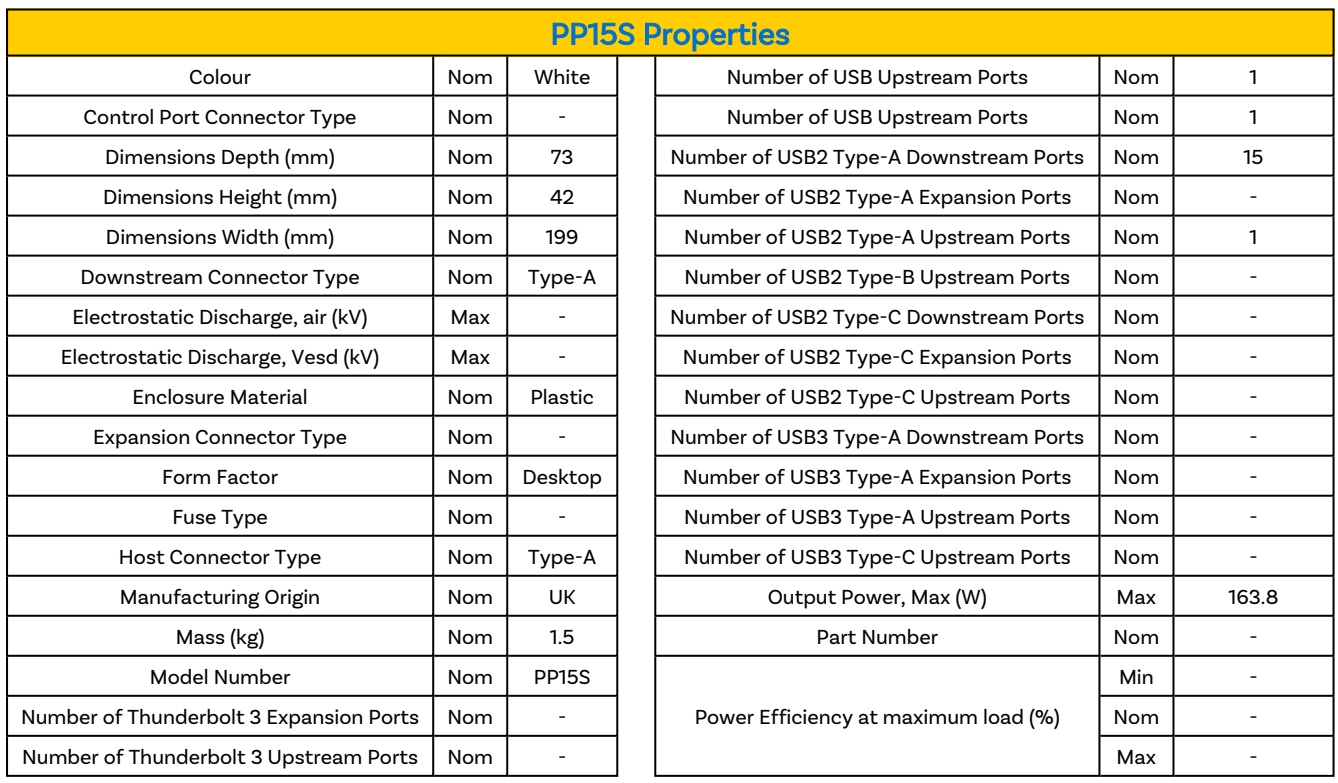

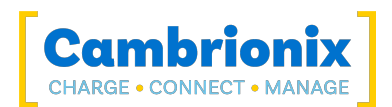

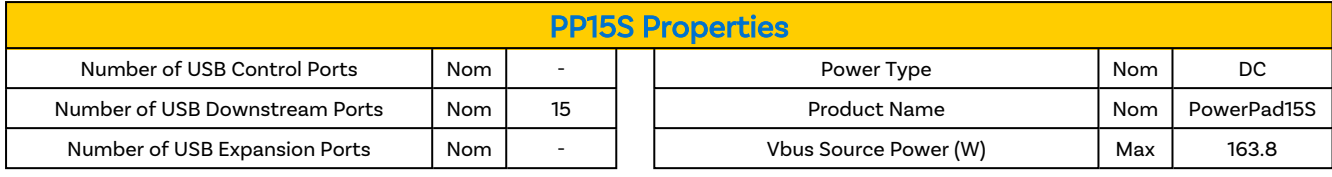

Table 7-3

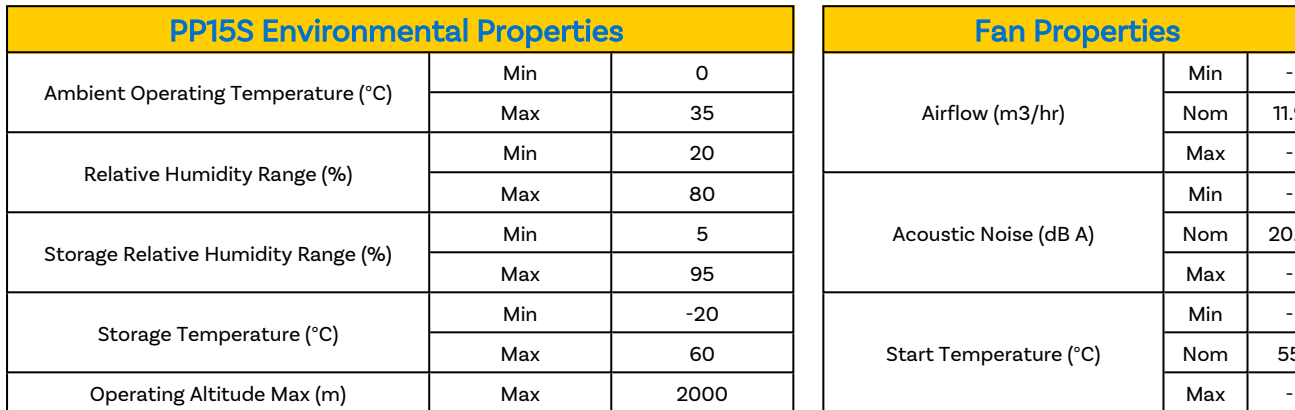

Table 7-4

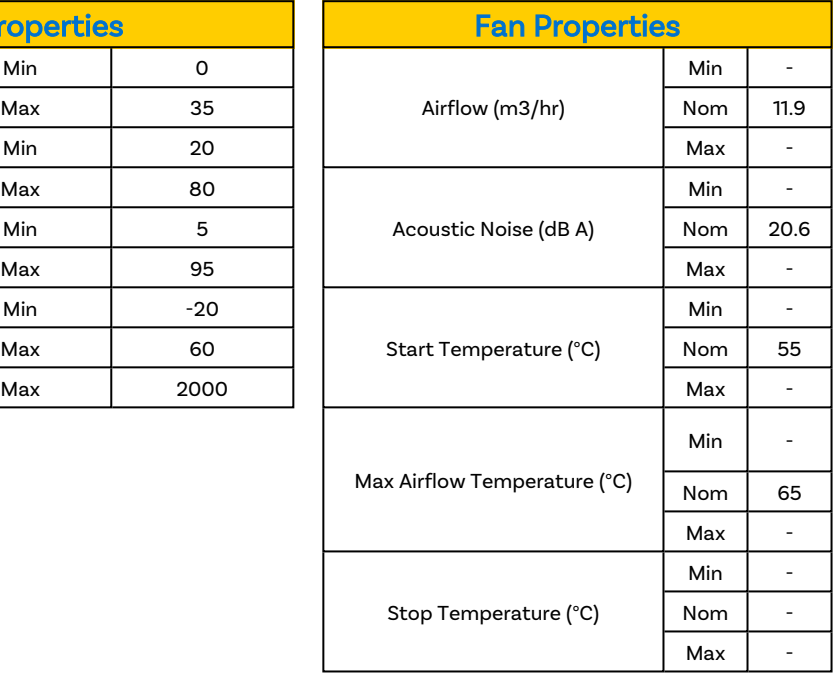

Table 7-5

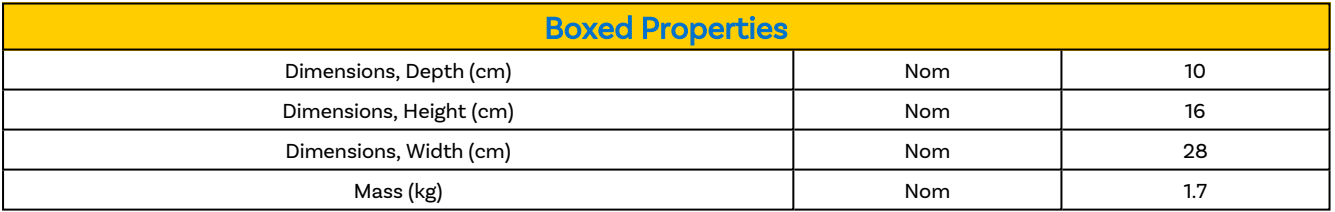

#### Table 7-6

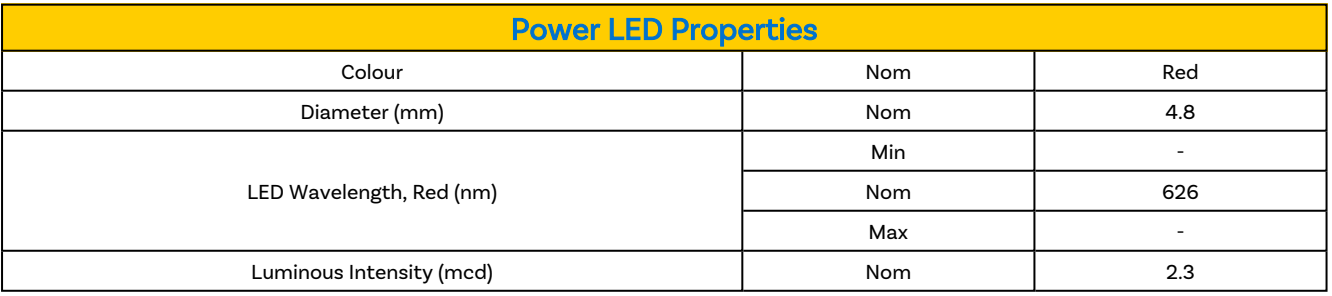

Table 7-7

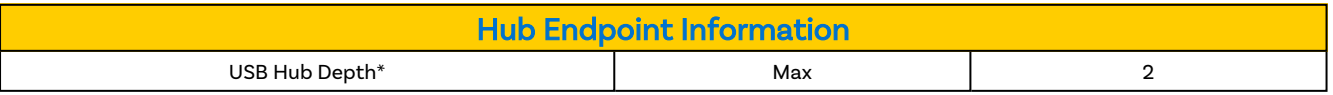

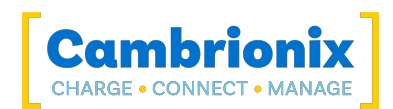

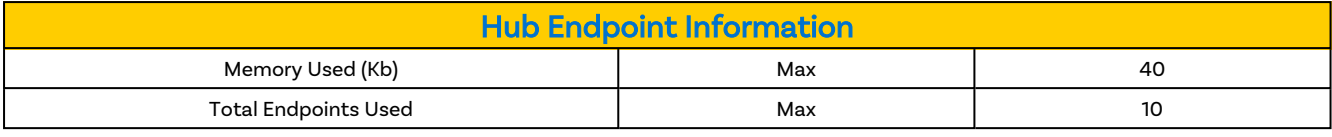

Table 7-8

# <span id="page-28-0"></span>7.3. Power Specifications

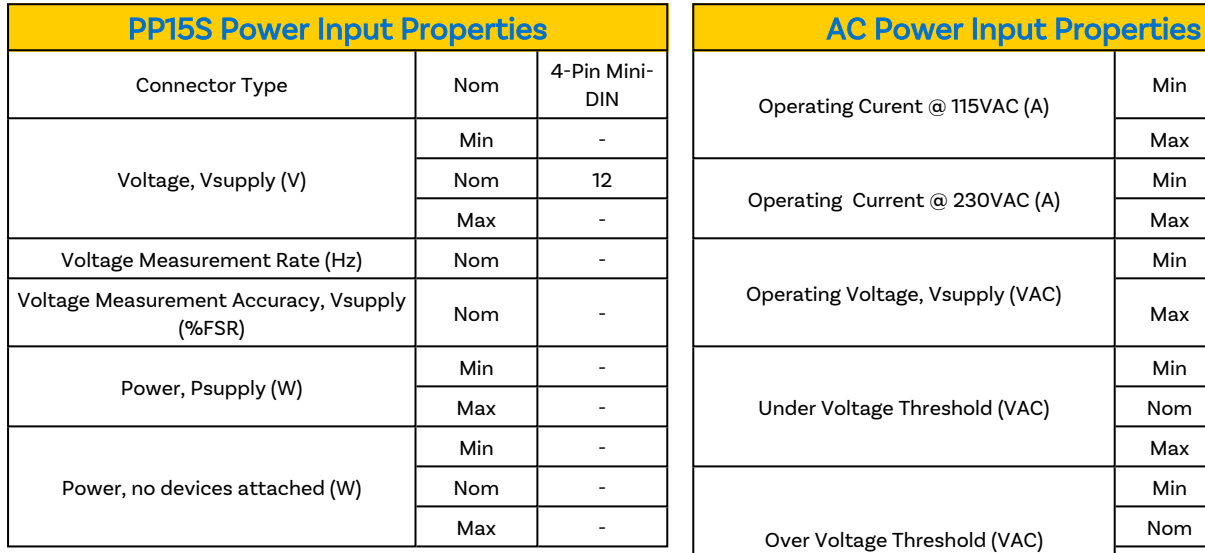

Table 7-9

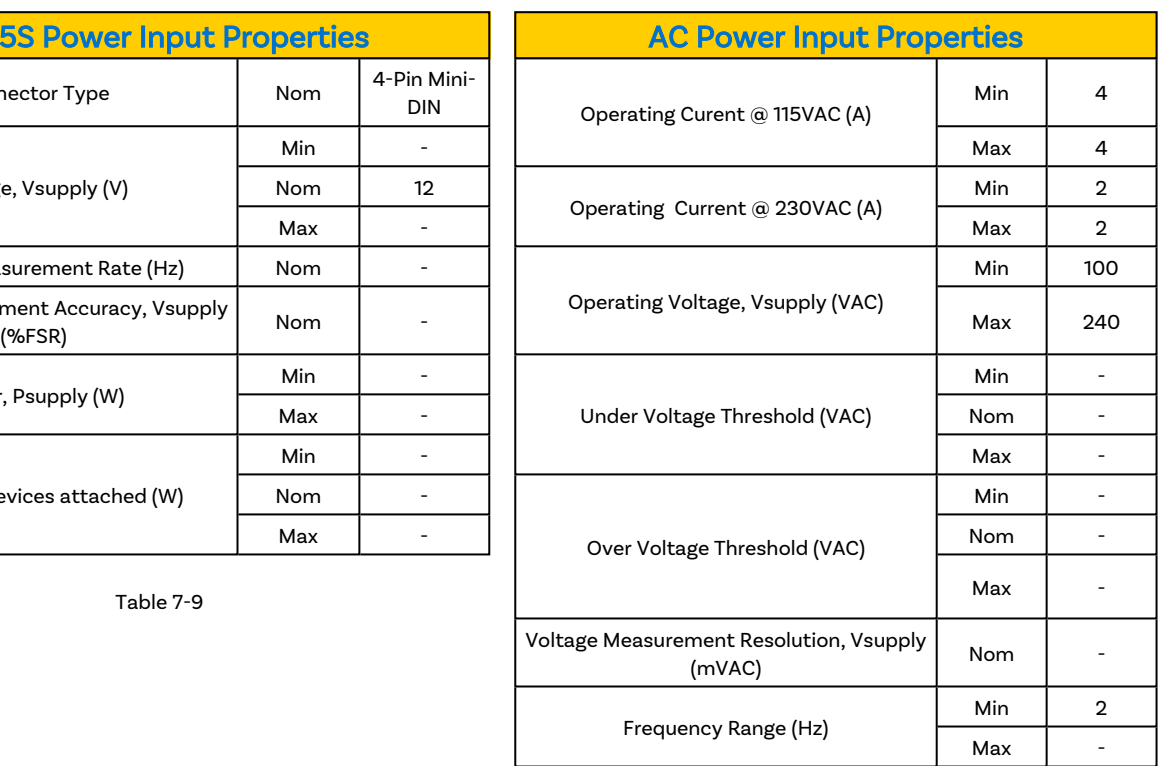

Table 7-10

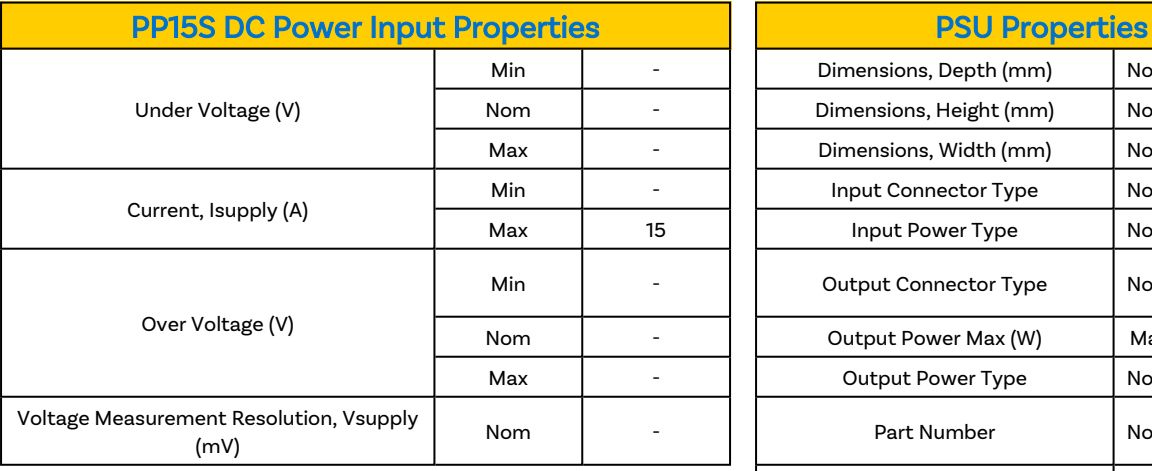

Table 7-11

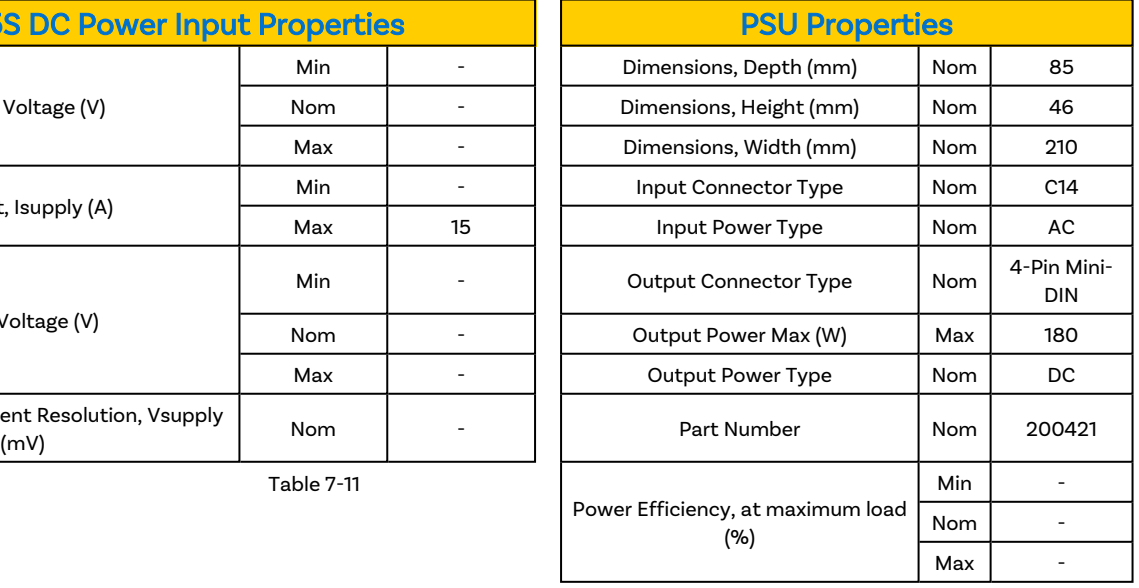

Table 7-12

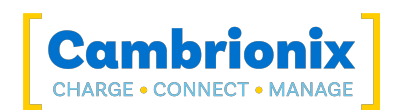

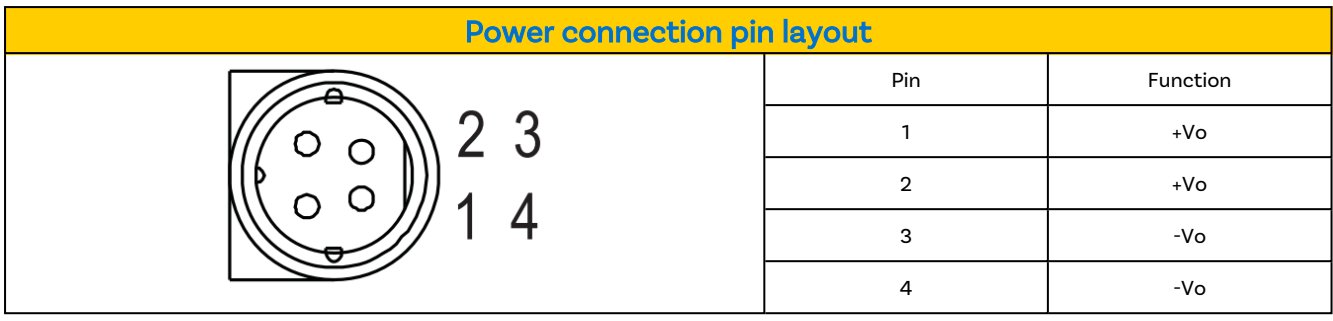

Table 7-13

<span id="page-29-0"></span>\*-V is connected to AC input ground.

# 7.4. Port Specifications

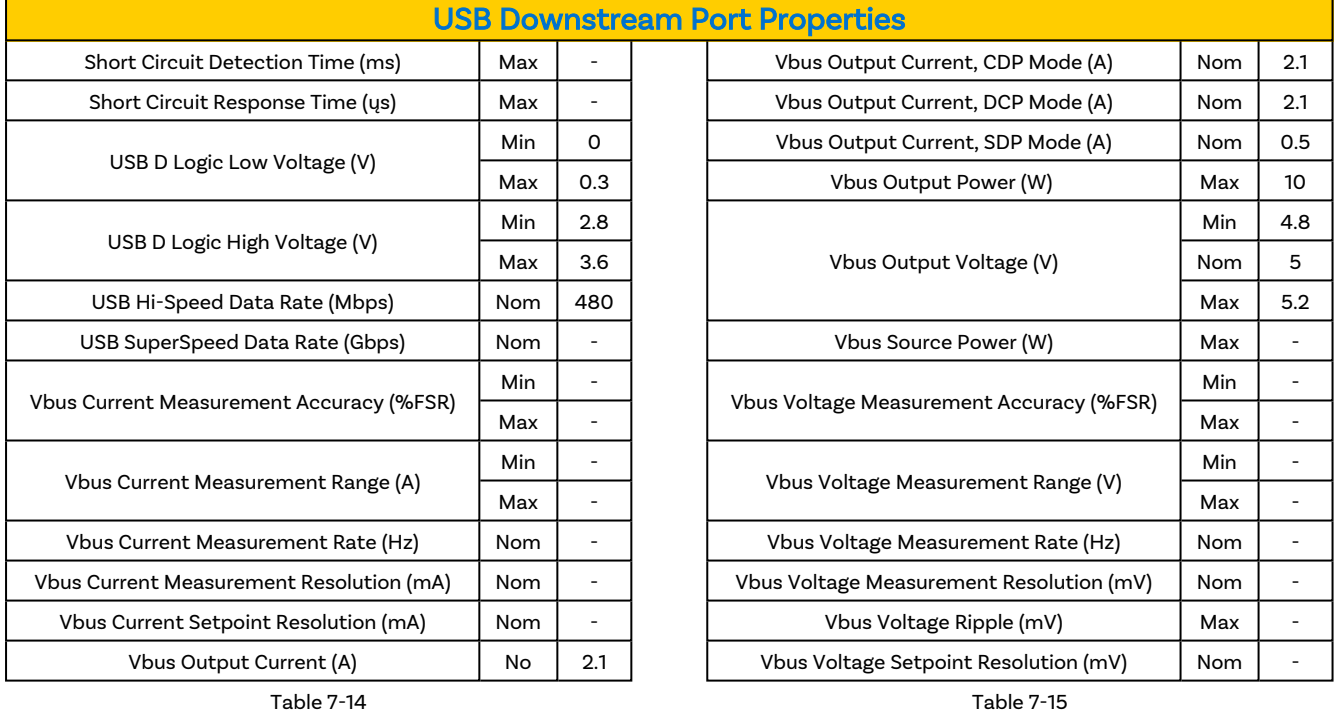

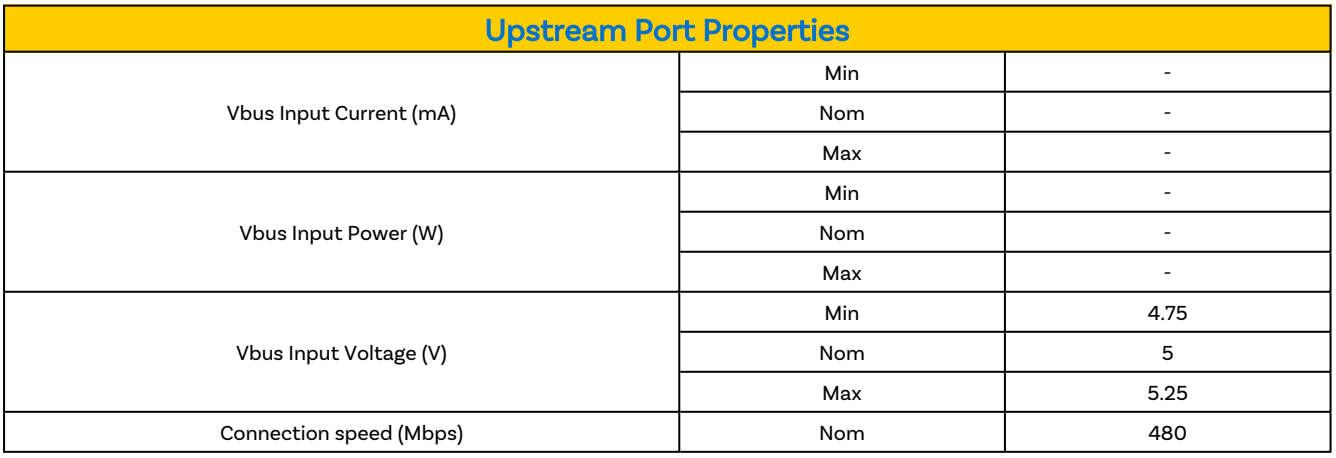

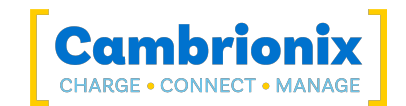

### Ports Lifetime

Standard USB connections have a minimum rated lifetime of 1,500 cycles of insertion and removal. USB-C receptacles have a minimum rated lifetime of 10,000 cycles of insertion and removal. This is an industry-standard.

One thing you can do to prolong the lifetime of the ports on your PowerPad15S is to use "sacrificial cables" in between the hub and your charging cables so when you repeatedly connect/ disconnect you are only going to wear the cables rather than the hub.

## <span id="page-30-0"></span>7.5. Drawings

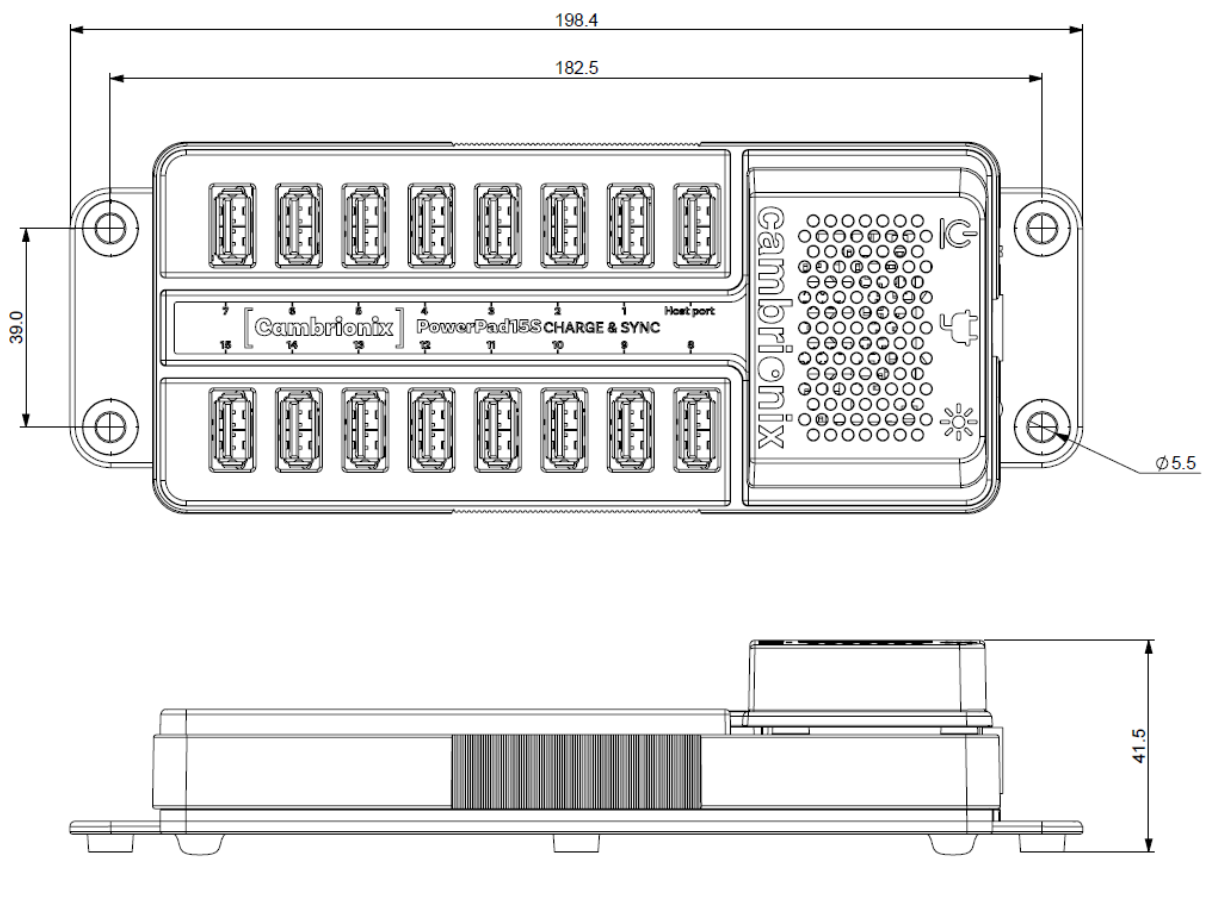

Figure 7.1

## <span id="page-30-1"></span>7.6. Product Label

The following label can be found on the PowerPad15S. This is where you can find the information such as the part number, Power Input Pin configuration and Logos for Compliance and Standards applicable to the PP15S

For more information please see the [Compliance](#page-39-0) and Standards section.

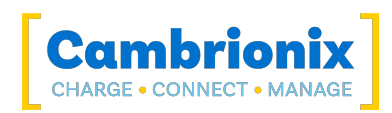

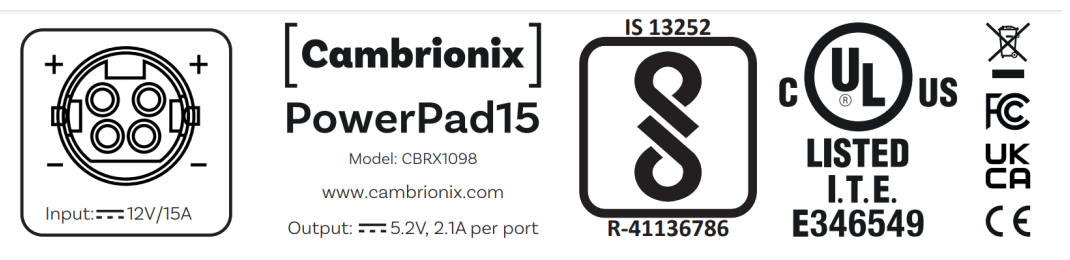

Figure 7.2

## <span id="page-31-0"></span>7.7. Hub Architecture

Below is a diagram of the internal architecture for the PowerPad15S.

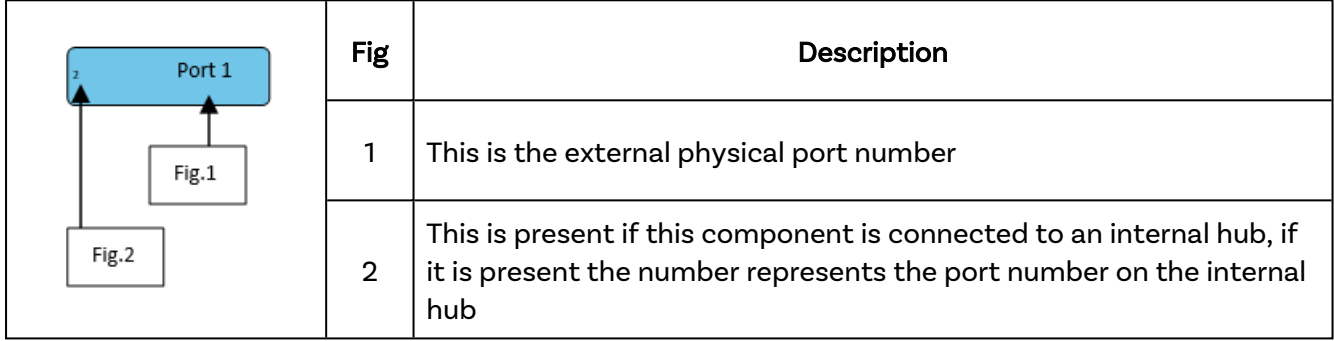

Table 7-17

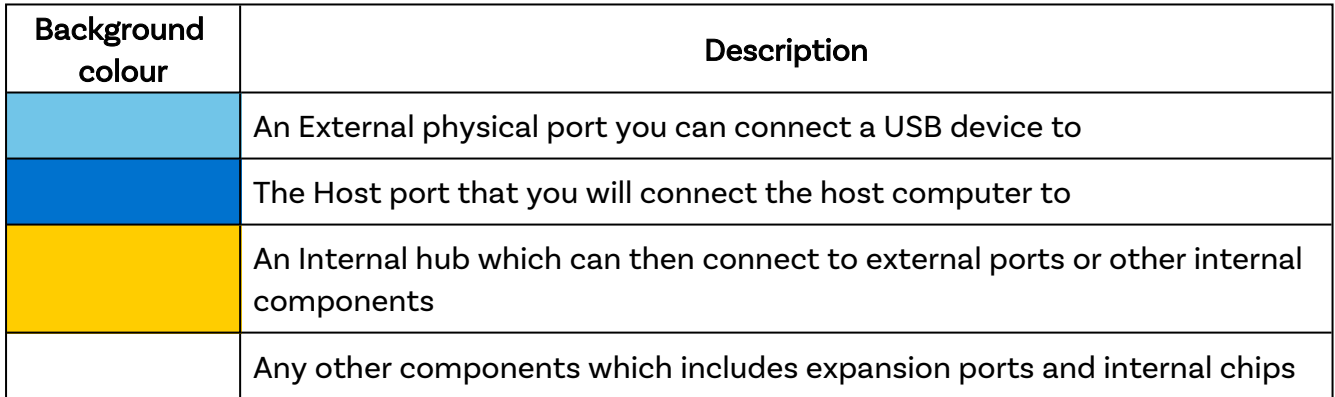

Table 7-18

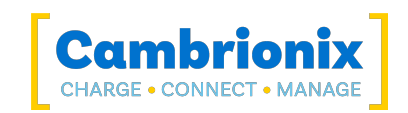

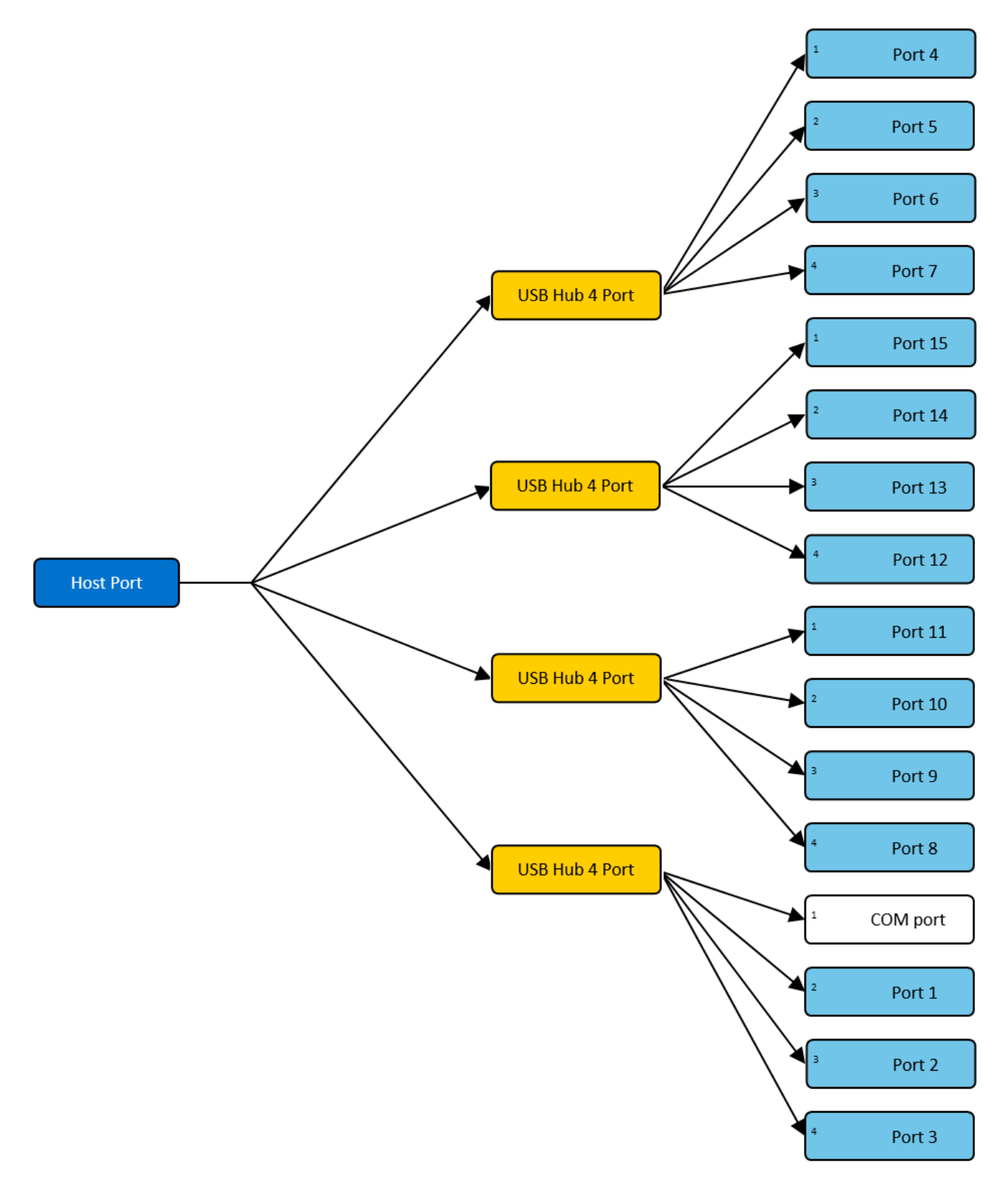

Figure 7.3

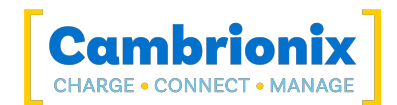

# <span id="page-33-0"></span>8. Troubleshooting

If you experience any issues with your PowerPad15S; please try the following troubleshooting steps, if the issue is not addressed in this section, please get in touch with your local vendor or Cambrionix. To contact Cambrionix Support please see Help and [Support](#page-12-0).

## <span id="page-33-1"></span>8.1. Common troubleshooting tips

Some tips and information to check first.

- If you directly connect the same device to the port the hub is in, does it appear to the OS.
- If you plug a device (phone, USB stick) into the hub, does it appear to the OS (device manager/ system info etc.).
- <span id="page-33-2"></span>• Try switching the cables with ones that are working/ use cable from a hub that is working.

## 8.2. Logging through Cambrionix Connect

If you are experiencing a bug or an issue, we may ask you to obtain some logs of the behaviour, to see in more detail what is happening. To get logs of the behaviour use the following steps to get a zip file of the logs.

- 1. Open Cambrionix Connect (if this is not already downloaded, then go onto our website and download both the API and Cambrionix Connect) [www.cambrionix.com/software](http://www.cambrionix.com/software)
- 2. Once in Cambrionix Connect, on the left-hand side of the screen, select the settings section.
- 3. Once in the settings section, select the API tab.
- 4. In the API section click the "cog" button on the right hand side of the local API
- 5. Click the "select all" tick box and then the save button.
- 6. After this is enabled, use the hub in a way that causes the issue you are seeing.
- 7. Wait for the issue to occur, i.e. device disconnects.
- 8. Make a note of the time and date that the issue occurs then go back to the API page in Cambrionix Connect, and press the zip logs.
- 9. Once you have the logs un-tick the "select all" box and save your settings.
- 10. Send the logs to us for us to take a look at.

The API keeps a maximum of 20 logs at 256Mb each, so the latest one is usually smaller. If a crash occurs, you would see a smaller log file and the next instance of API shuffles the existing ones

### Default locations

Log messages generated by the CambrionixApiService go to syslog.

Using Windows the logs will default to the below location

C:\ProgramData\Cambrionix

Using macOS the logs will default to the below location

Library>Logs>Cambrionix

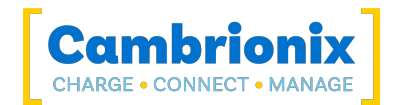

Using Linux the logs will default to the below location

/var/log/cambrionix

## <span id="page-34-0"></span>8.3. Hardware Failure

If the Hardware fails, the LEDs can flash in a pattern to determine the type of failure. If no LEDs are on the downstream ports, this will be the red power LED flashing in a pattern.

The unit will blink(B) four times, followed by eight long(L) or short(S) flashes, which then repeat. The flashes are a number in binary which match a number in our error code list.

<span id="page-34-1"></span>i.e if the LED flashes the following - BBBB SLSSSLSS, the binary number is 01000100.

## 8.4. Device connection

If you are seeing any device connection issues please read through the following trouble shooting steps to see if this resolves the observed behaviour.

### Device issues when updating

We have found that during updates on some devices the connection can be dropped or lost on the device, this is due to devices going in and out of the bootloader and requiring different power levels. In most instances disabling CDP has resolved this issue for our customers.

You can disable CDP through Internal hub settings either by going through the advanced settings and turning "Sync charge" off or through the API and disabling it via code. For example, the instructions would be below using the command line.

```
settings_unlock 
settings_set sync_chrg 0000000000000000
```
### Unstable device connection

Some devices can have unstable connections with your host system through the PowerPad15S. We have only observed this behaviour in a very few amount of devices, disabling CDP and setting the ports to always be on has resolved all issues and the connections are stable.

You can disable CDP through Internal hub settings either by going through the advanced settings and turning "Sync charge" off or through the API and disabling it via code. For example, using the command line, the instructions would be as below.

settings unlock settings\_set sync chrg 0000000000000000

You can set the ports to always be on through Internal hub settings through the advanced settings and turning "Ports On" settings to always on for each port. When you set the port to always be on you

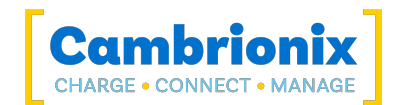

will need to set a default profile on each port for when the port(s). There is a description for each profile within Cambrionix connect.

### Battery information for Android

If you are observing an issue displaying battery information on Android devices ensure firstly you have ADB tool installed and open then try these things in order.

- 1. Check that developer options are enabled on the android device, and then that USB debugging is also enabled.
- 2. If you have done this step and it still does not work, go to Developer Options and click 'Revoke USB debugging authorisations'. Unplug the cable and reconnect.
- 3. If this still doesn't work, turn off the developer options at the top, re-enable it, and re-enable 'USB Debugging'.
- 4. You can get detailed info directly from ADB at each step to diagnose things:

adb.exe shell dumpsys battery # Use -s SERIAL\_NUMBER as first options if you have more than 1 Android attached

### Unknown devices

Sometimes, within Cambrionix Connect and device manager, the connected device may show up as an unknown device.

This can be due to the host system needing to be trusted on the device. This can be done on the device itself on the initial connection.

This could also be due to an insufficient number of endpoints available on the USB controller in the host system. This limitation within the USB controller can only be resolved if you connect fewer USB devices to the controller in question.

For Apple devices there is a setting called "USB accessories" which can be activated, Once activated it will reduce the amount of times a device will need to be unlocked/ trusted. More information can be found at the link <https://support.apple.com/en-gb/HT208857>.

### Cannot connect any more devices

Sometimes, you may reach the endpoint limit of your USB controller and this may stop you from being able to attach any more devices to your host system.

You can create more space is to change connections from USB3 to USB2. You can change the connection by disabling USB3 in the BIOS on startup.

<span id="page-35-0"></span>A much simpler way is to use USB2 cables instead of USB3 cables, limiting the connection to USB2.

### 8.5. Hub connection issues

If you there are issues with the hub and connecting to your host system, please see below troubleshooting solutions.

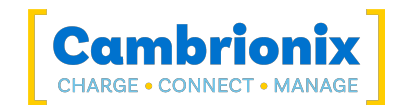

### Hub not connecting to host

If you see that the PowerPad15S is not connecting to the host system, one of the issues may be caused by the USB drivers on your host system not being up to date. It is good practice to ensure you have the latest drivers and updates installed on your host system, which is usually handled by the OS, but sometimes may require an update directly from the USB host controllers manufacturer, which will be found on their website.

USB drivers required are FTDI drivers, which can be found on the site [https://ftdichip.com/drivers/.](https://ftdichip.com/drivers/)

### Cannot access the COM port

You may get an error message stating "COM (and then a number) could not be opened (Access is denied)".

This is because an application has control over the COM port that the hub is connected to, and no subsequent application can access the hub. To resolve this, you will need to close any other applications that are using the COM port before trying to use the COM port.

## <span id="page-36-0"></span>8.6. Using with a headless system

If you are using a headless system with no GUI, then and you require to enable logging for support issues, you can use the following command to create the logging cfg file manually:

echo\*=DEBUG>/etc/opt/cambrionix/cambrionix.log.cfg

Then after re-producing the problem, you can zip the logs from the folder

/var/log/cambrionix

You may delete the file below when you are finished with it.

/etc/opt/cambrionix/cambrionix.log.cfg

## <span id="page-36-1"></span>8.7. Software troubleshooting

Some users have noted that the API can cause a high level of CPU usage. This can sometimes be linked to the API recorder service. If you are finding this and you are not using it then we would recommend to uninstall it from your system entirely. Information on how to uninstall programs can be found in the [Removing](#page-24-0) Software section.

### Firmware Update

If you have older hardware with Firmware version number lower than 1.83 then the hub may not be compatible with the Cambrionix Hub API and will need to be updated to the latest version of

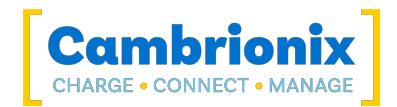

Firmware using the Command Line Updater which can be downloaded and installed from the following link.

<https://www.cambrionix.com/firmware>

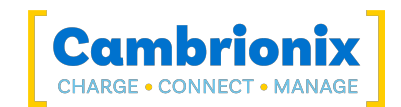

# <span id="page-38-0"></span>9. Returns and Damaged Products

If you wish to return or fix a damaged product first look at the terms on our website [www.cambrionix.com/terms-conditions](http://www.cambrionix.com/terms-conditions)

<span id="page-38-1"></span>Before a product is returned please contact support using the methods detailed in the [Help](#page-12-0) and [Support](#page-12-0) section.

## 9.1. What if my order arrives with an issue?

- If you have received your order in a damaged box and/or the product has physical damage please contact Cambrionix Customer Support or your distribution partner. Please provide photos of the damaged box and/or product when contacting Customer support.
- If an item in your order does not have physical damage but is not functioning properly or will not power on, please contact Customer Support or your distribution partner and provide as much information as possible and including any steps followed to troubleshoot internally.
- Please include photos of the damaged box and product when contacting Customer Support.

<span id="page-38-2"></span>Note: If you have received your order in a damaged box and the damage was indicated to the courier, please provide us with a copy of the delivery note detailing this.

## 9.2. What happens after I have requested a Return?

- If you have not purchased the Product(s) direct from Cambrionix please contact the vendor the item was originally purchased from for their returns process.
- Once you have notified Cambrionix of your return, Cambrionix will arrange for the collection of the product(s), or provide instructions and details for you to return the product direct.
- When returning your product(s), please only send back the items that were advised through the support process.
- Return your product(s) in the original packaging where you can. Where original packaging is not available, use suitable packing methods, which will ensure that the product cannot be subject to impact damage. i.e. double-walled cardboard box with 50mm of soft material.
- Product(s) not returned in their original condition may result in additional costs, please refer to the warranty and terms section on our [website](https://www.cambrionix.com/terms-conditions).
- Where Cambrionix arranges collection, return shipping will be free, unless Cambrionix notified you otherwise.
- When contacting us about returning a product please provide the following information. - Collection Address
	- Weights and Dimensions WxDxH (m) of shipment
	- Preferred collection date and time.
	- Product serial number(s) (this can be found on a label on the rear or underside of the unit)
	- Purchase order number(s)

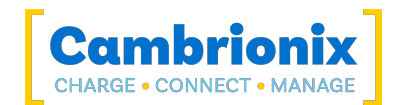

# <span id="page-39-0"></span>10. Compliance and Standards

The PowerPad15S has secured official certification in strict compliance with established industry standards that are widely recognized. Below, you will find information relating to these certifications:

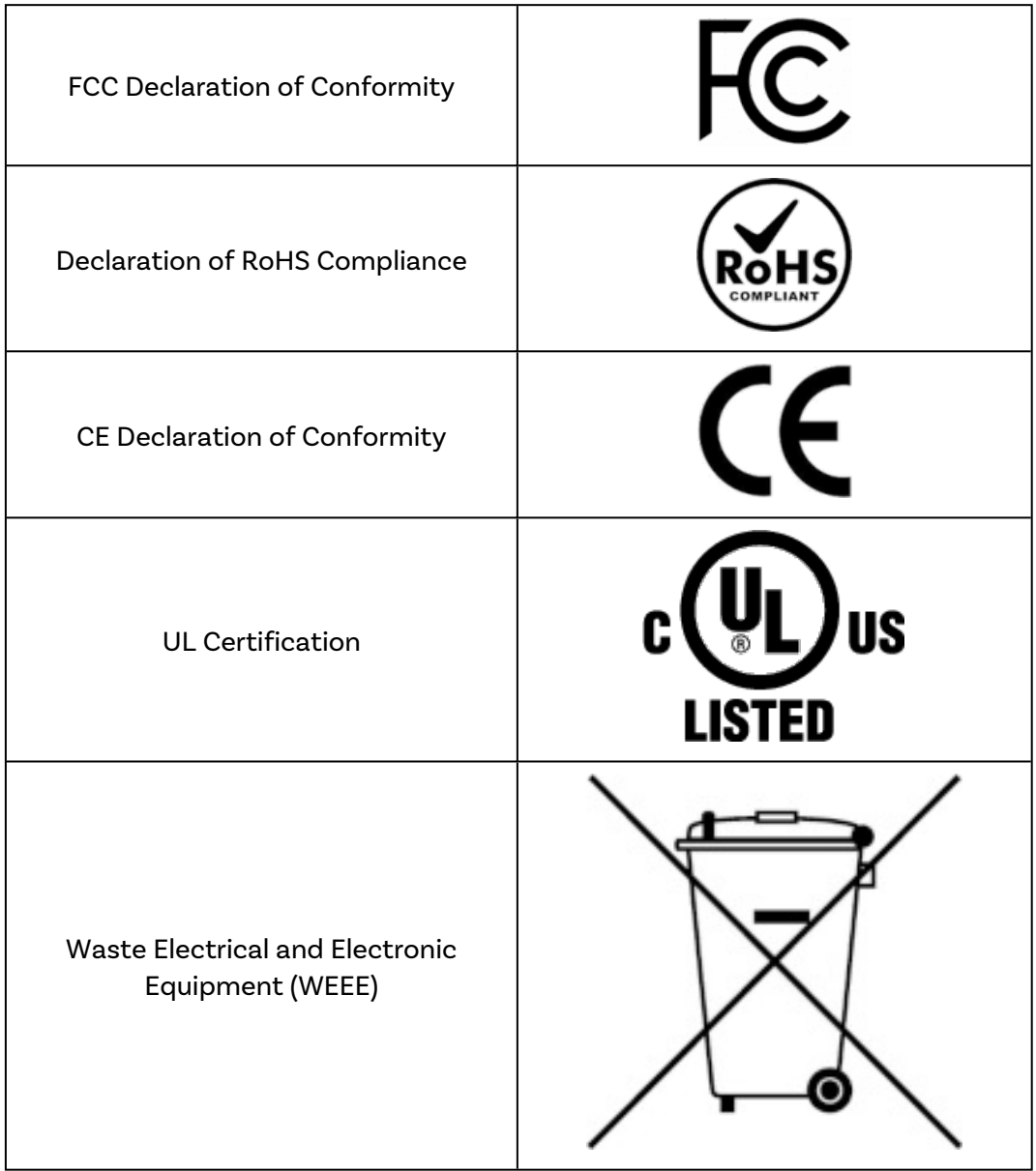

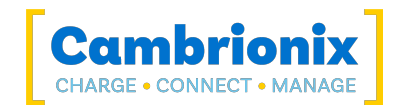

# <span id="page-40-0"></span>10.1. EU RoHS Compliance

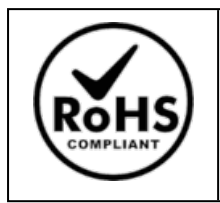

We declare that the PowerPad15S comply with The European RoHS Directive 2011/65/EU (Restriction of the Use of Certain Hazardous Substances in Electrical and Electronic Equipment), which restricts substances in electrical and electronic equipment:

### With Exemptions

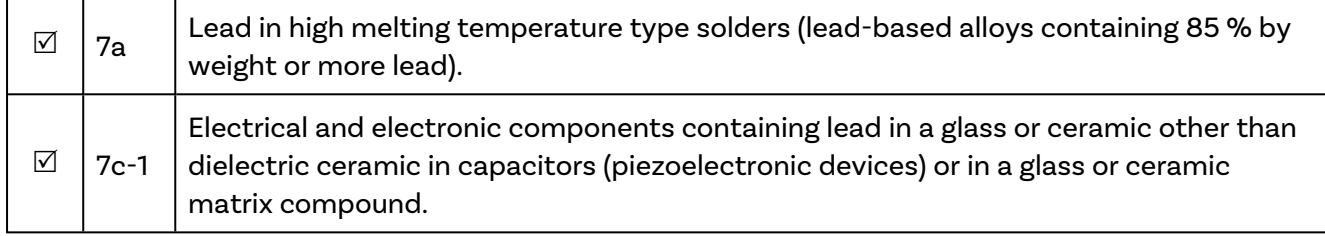

You can access and download the complete EU RoHS Declaration of Conformity by following the provided link:

<https://downloads.cambrionix.com/documentation/en/PP15S-EU-RoHS-DOC.pdf>

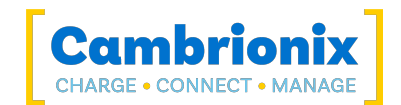

# <span id="page-41-0"></span>10.2. Bis Certification

For export to India, manufacturers need BIS certification (ISI) under Foreign Manufacturers Certification Scheme (FMCS), or BIS registration (CRS) for certain products. The BIS Certification is obligatory for these products, so that they can be introduced and sold on the Indian market. BIS Certification India or BIS Registration issued by the Bureau of Indian Standards (BIS) ensure the quality, safety and reliability of products in accordance with Indian Standards (IS).

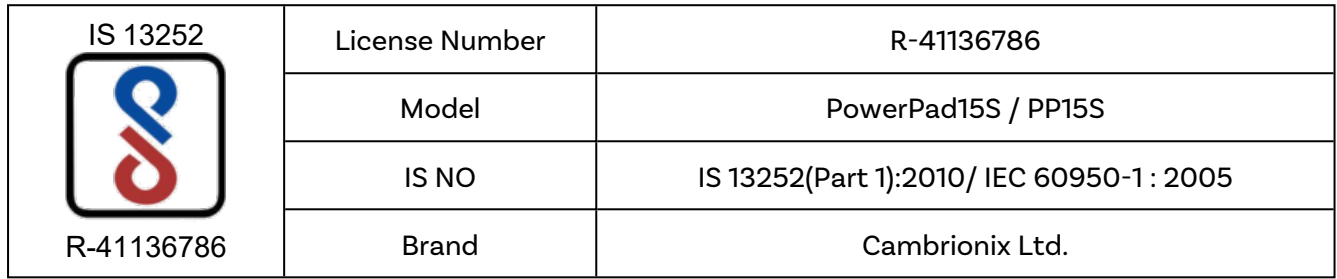

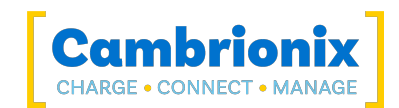

# <span id="page-42-0"></span>10.3. Waste Electrical and Electronic Equipment (WEEE)

Disposal of Old Electrical & Electrical Equipment (Applicable in the European Union and other European countries with separate collection systems)

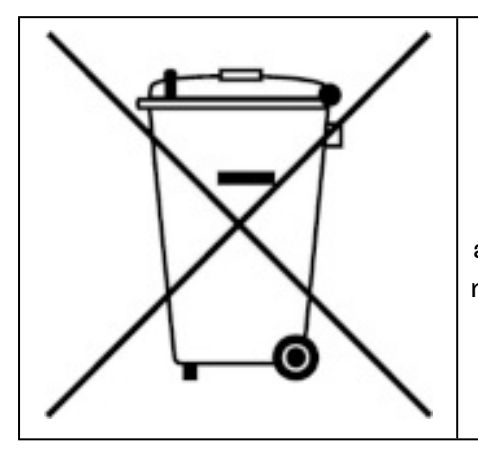

This product is subject to Directive 2012/19/EU of the European Parliament and the Council of the European Union on the waste electrical and electronic equipment (WEEE), and in jurisdictions adopting that Directive, is marked as being put on the market after August 12, 2005, and should not be disposed of as unsorted municipal waste. Please utilize your local WEEE collection facilities in the disposition of this product and otherwise observe all applicable requirements.

Cambrionix PRN (Producer Registration Number) For the UK is "WEE/BH191TT".

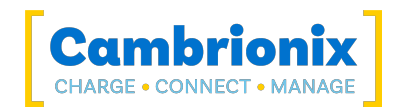

# Use of Trademarks, Registered Trademarks, and other Protected Names and Symbols

This manual may make reference to trademarks, registered trademarks, and other protected names and or symbols of third-party companies not related in any way to Cambrionix. Where they occur these references are for illustrative purposes only and do not represent an endorsement of a product or service by Cambrionix, or an endorsement of the product(s) to which this manual applies by the third-party company in question.

Cambrionix hereby acknowledges that all trademarks, registered trademarks, service marks, and other protected names and /or symbols contained in this manual and related documents are the property of their respective holders

"Mac® and macOS® are trademarks of Apple Inc., registered in the U.S. and other countries and regions."

"Intel® and the Intel logo are trademarks of Intel Corporation or its subsidiaries."

"Thunderbolt™ and the Thunderbolt logo are trademarks of Intel Corporation or its subsidiaries."

"Android™ is a trademark of Google LLC"

"Chromebook™ is a trademark of Google LLC."

"iOS™ is a trademark or registered trademark of Apple Inc,in the US and other countries and is used under license."

"Linux® is the registered trademark of Linus Torvalds in the U.S. and other countries"

" Microsoft™ and Microsoft Windows™ are trademarks of the Microsoft group of companies."

"Cambrionix® and the logo are trademarks of Cambrionix Limited."

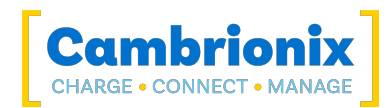

# Cambrionix Patents

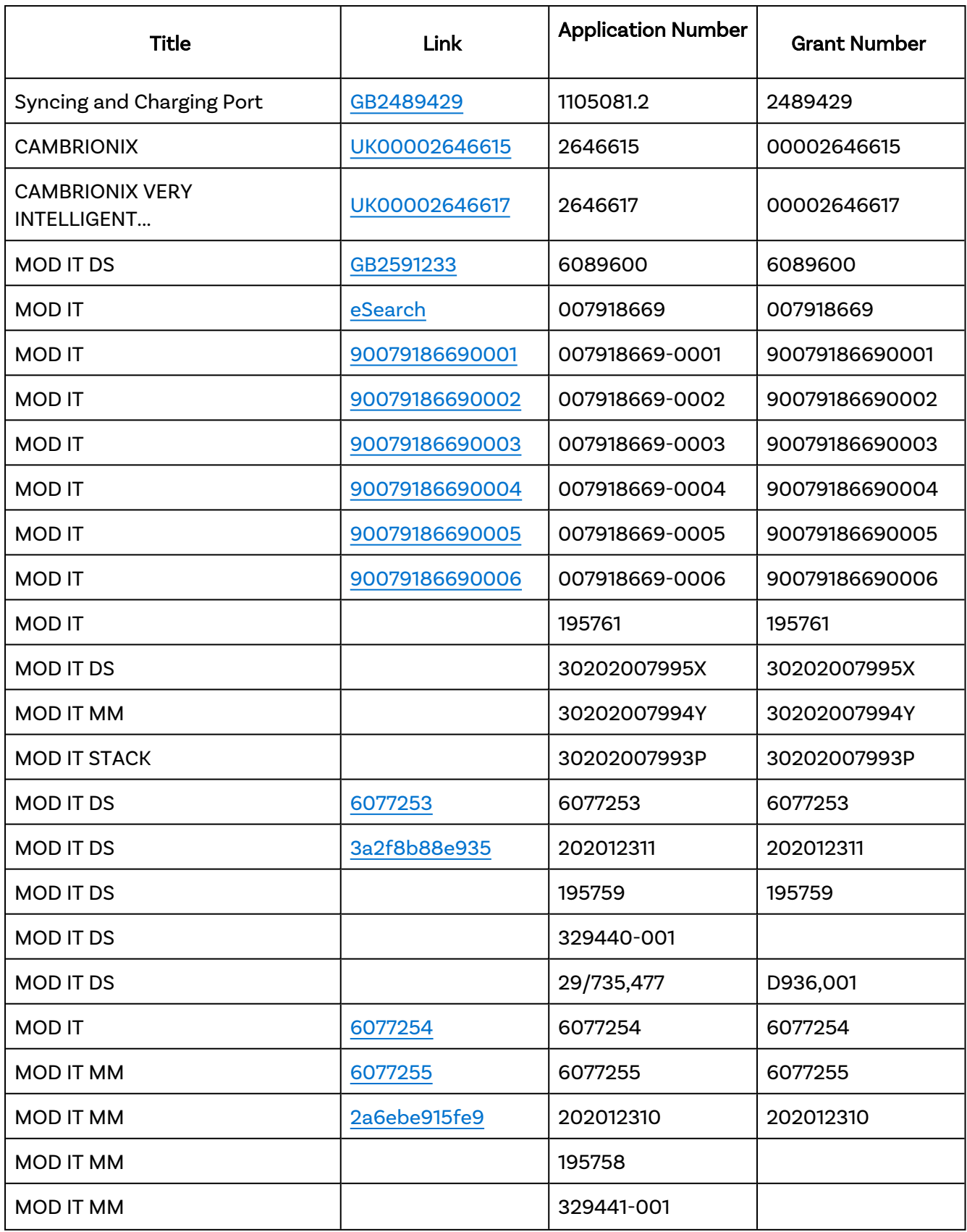

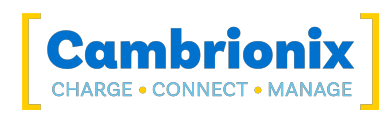

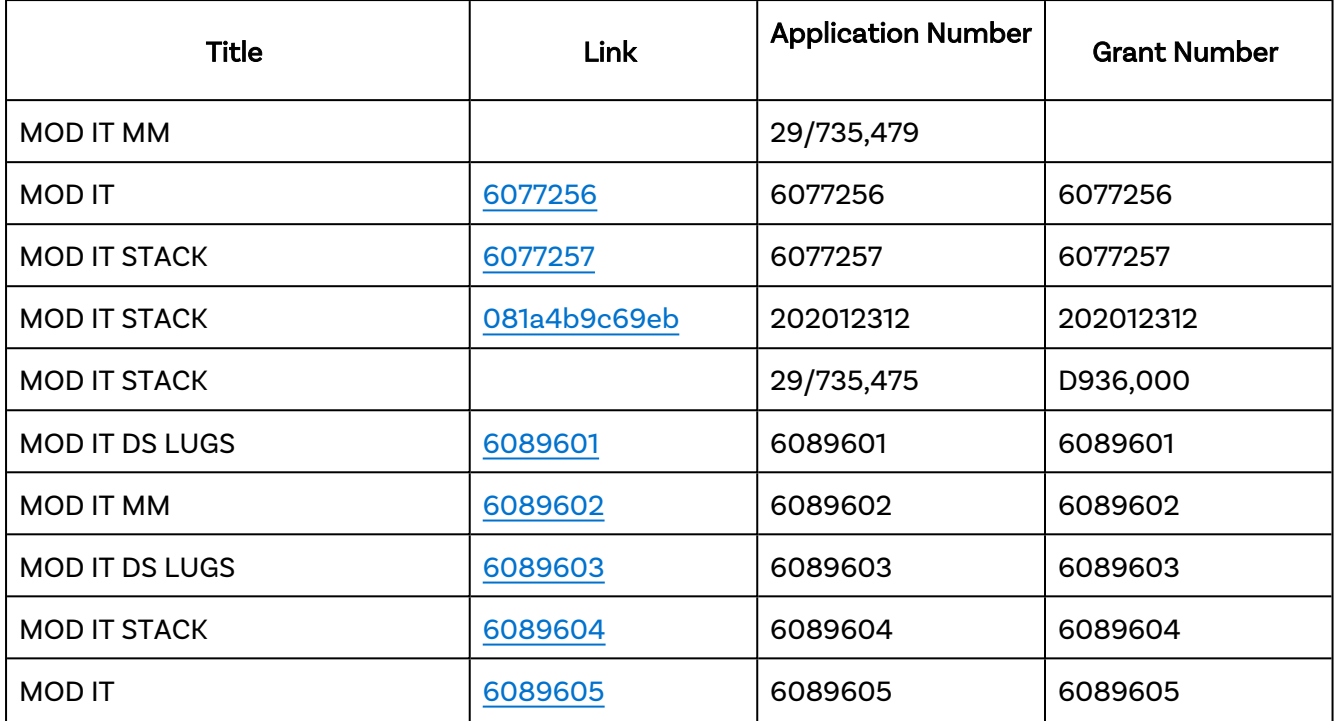

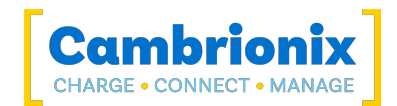

# Terms and Conditions

The use of Cambrionix hubs is subject to the Cambrionix Terms and Conditions, the document can be downloaded and viewed using the following link.

<https://downloads.cambrionix.com/documentation/en/Cambrionix-Terms-and-Conditions.pdf>

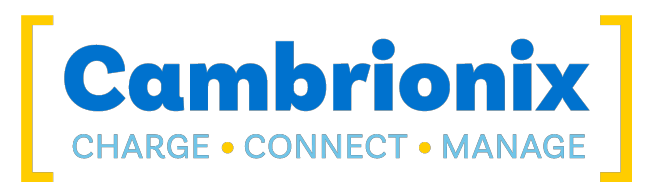

Cambrionix Limited The Maurice Wilkes Building Cowley Road Cambridge CB4 0DS United Kingdom

> +44 (0) 1223 755520 www.cambrionix.com

Cambrionix Ltd is a company registered in England and Wales with the company number 06210854